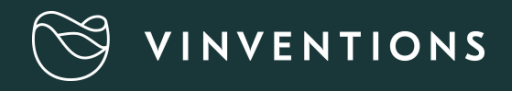

## **Guida per l'utente**

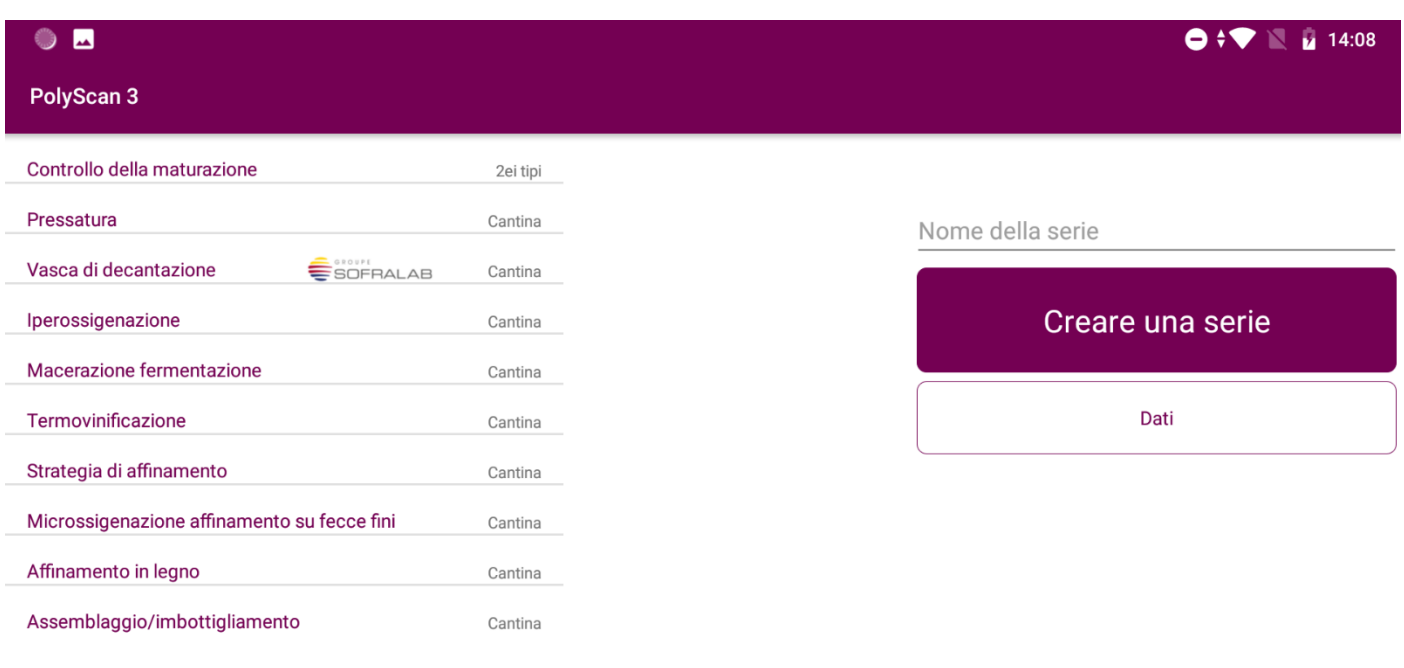

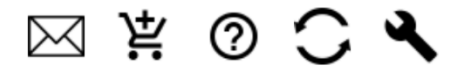

#### **Edizione: V3 GIUGNO 2022**

**Il presente manuale tratta unicamente le versioni C200 di Polyscan, per la versione P200 fare riferimento all'edizione V2 giugno 2021**

## Indice

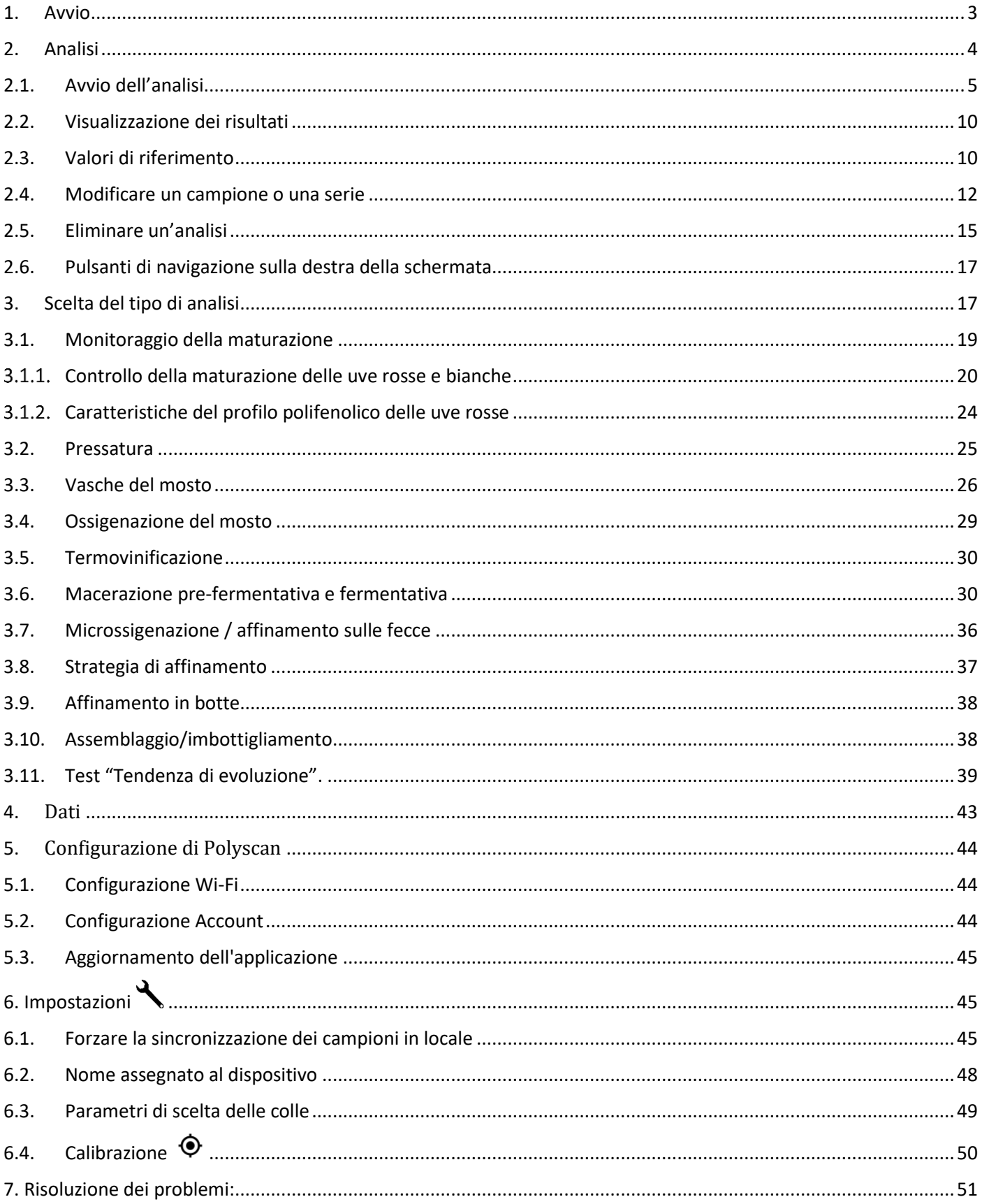

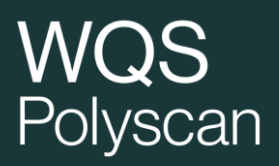

## <span id="page-2-0"></span>1. Avvio

.

Per accendere Polyscan premere il pulsante ON/OFF situato a lato dello stesso.

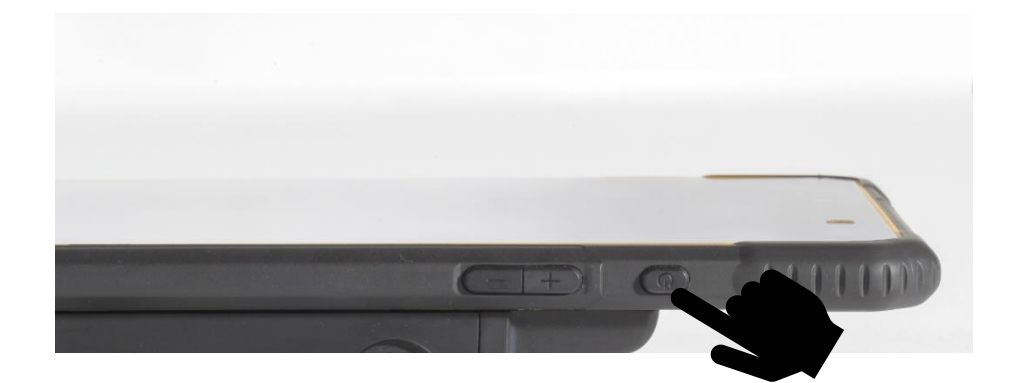

Scorrere la schermata di blocco per sbloccare lo schermo.

La schermata iniziale dell'analizzatore viene visualizzata automaticamente, altrimenti cliccare sul logo Polyscan.

Dopo aver eseguito una serie di analisi è opportuno spegnere l'analizzatore per preservare la durata della batteria.

PolyScan

## <span id="page-3-0"></span>2. Analisi

### **Avvertenze per l'uso**

- Non campionare succhi che sono rimasti a lungo a contatto con l'aria (la rapida ossidazione influisce sul risultato).
- Non comparare succhi o vini con basse temperature a quelli con alte temperature
- Non comparare vini o mosti con solfiti a quelli senza solfiti

### <span id="page-4-0"></span>2.1. Avvio dell'analisi

Configurare il dispositivo Polyscan PRIMA DI PROCEDERE ALLA RACCOLTA E APPLICAZIONE DEL CAMPIONE.

Prelevare un elettrodo dalla scatola afferrandolo dalla parte bianca (senza toccare la parte grigia) quindi, tenendolo in corrispondenza della parte blu, inserirlo nel connettore dell'elettrodo come visualizzato nella foto sottostante.

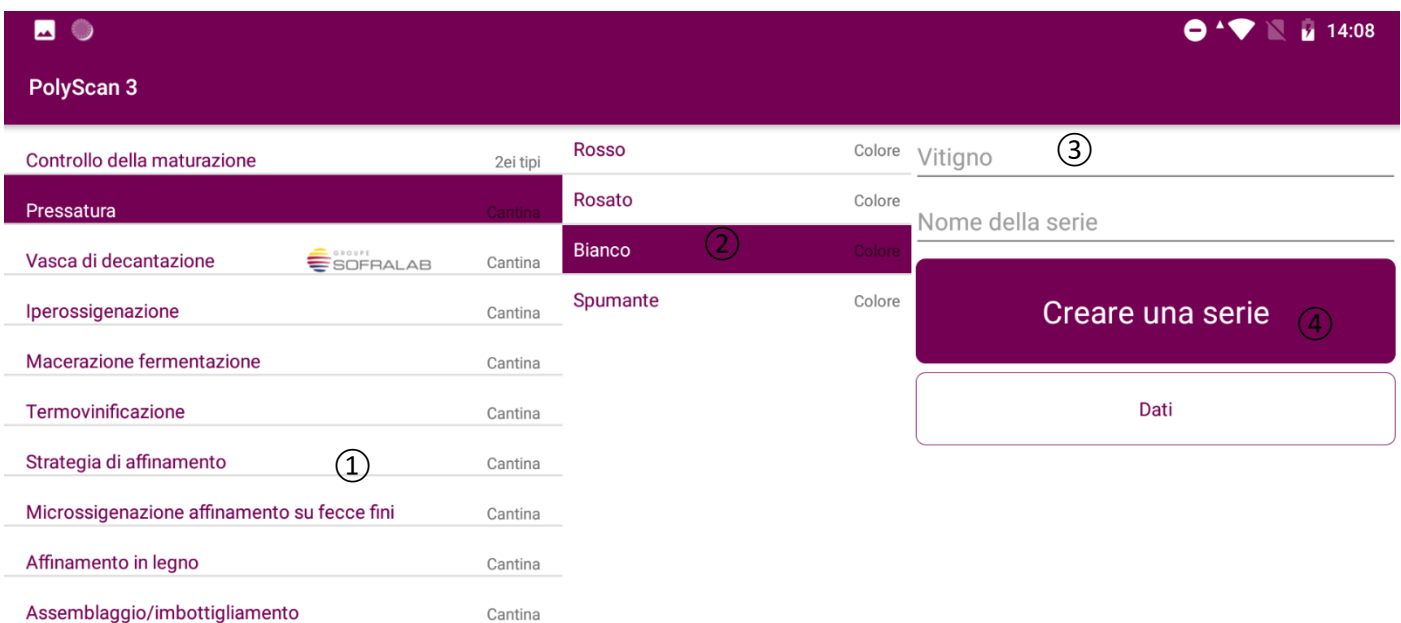

 $\boxtimes$   $\stackrel{.}{\sim}$   $\otimes$   $\stackrel{.}{\sim}$   $\blacktriangleleft$ 

① Scegliere il tipo di analisi desiderata (campo obbligatorio) - vedi capitolo 3. **Le analisi visualizzate sono quelle del pacchetto sottoscritto, quelle in grigio si riferiscono ad altri pacchetti e non sono accessibili.**

② Indicare il colore del campione (campo obbligatorio) / questo campo viene visualizzato dopo aver selezionato il tipo di analisi

③ Indicare il vitigno, il nome della serie e il nome del campione Specificando il vitigno, i valori di riferimento saranno modulati in base al vitigno e al tipo di analisi scelta.

④ Premere su

Creare una serie

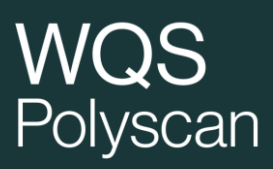

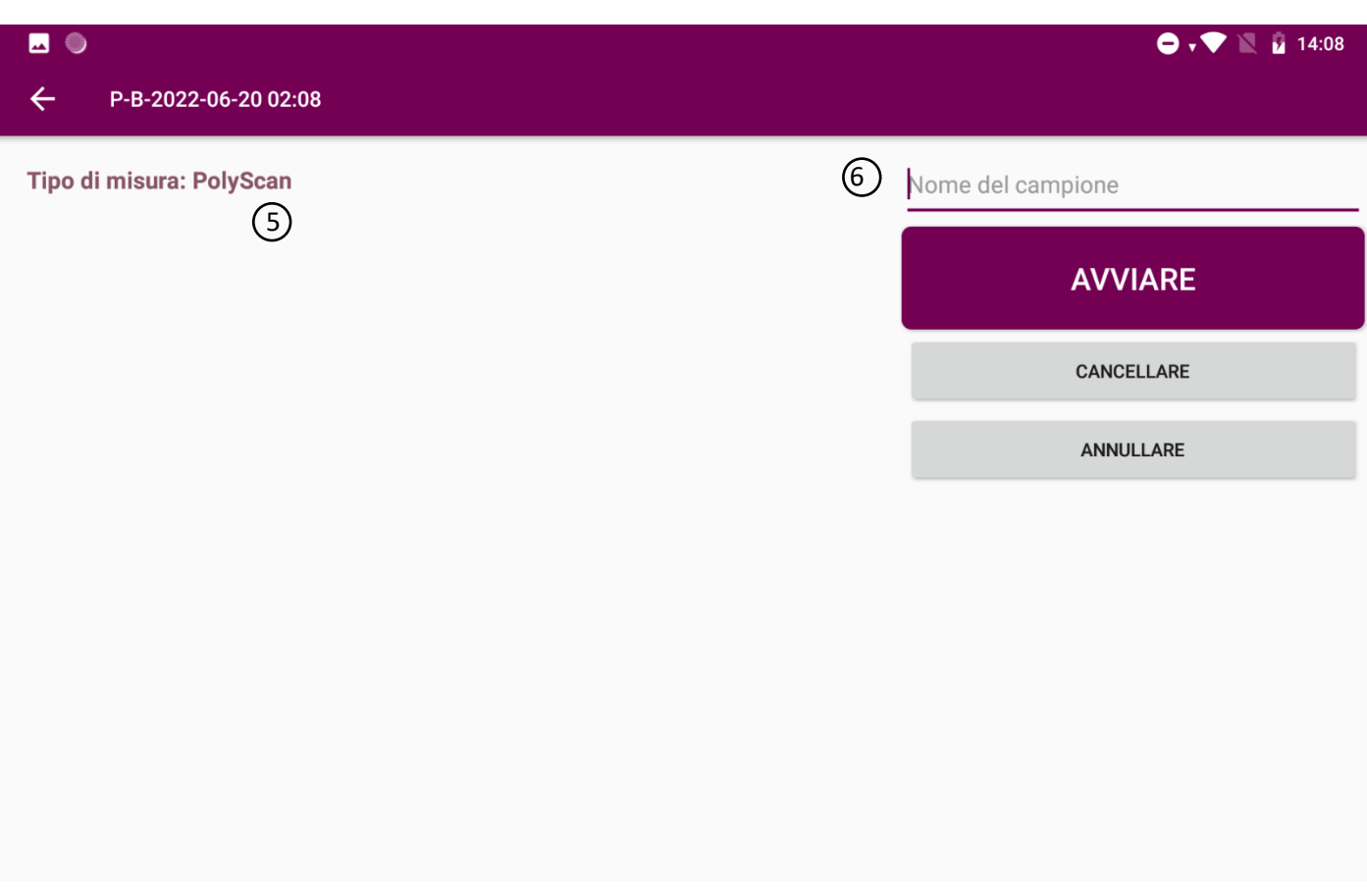

 5 Selezionare il tipo di analisi: Polyscan (analisi unica), tendenza di evoluzione (sensibilità all'ossidazione). N.B.: in alcuni menù è disponibile un solo tipo di analisi.

L'inserimento delle informazioni relative al campione da analizzare è facoltativo. In assenza di tali informazioni, l'analizzatore identificherà il campione con data e ora. Raccomandiamo vivamente di inserire le informazioni per facilitare l'identificazione dei dati. Prelevare il campione e disporre una goccia di succo o di vino da analizzare nella camera di misura.

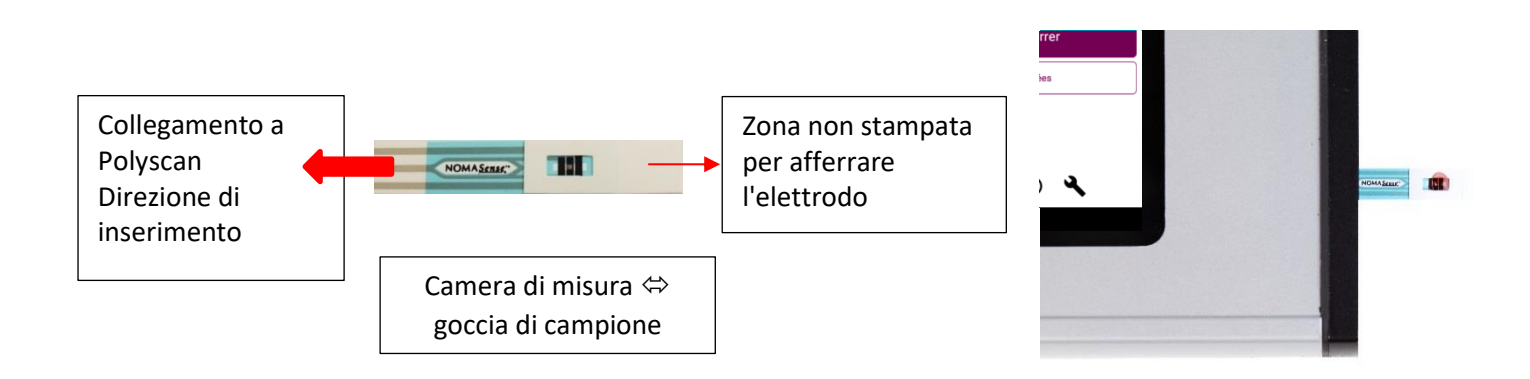

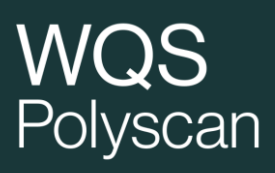

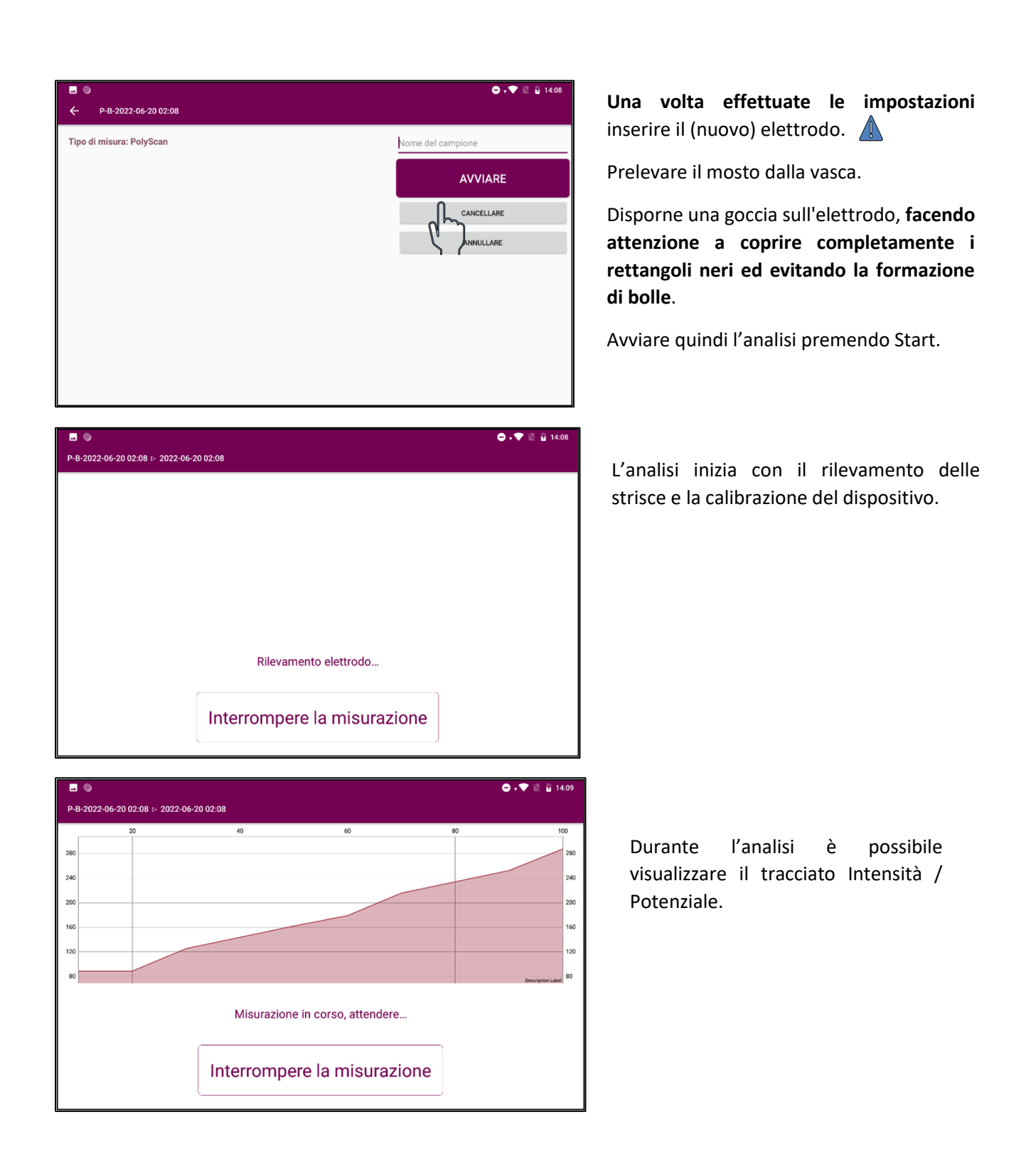

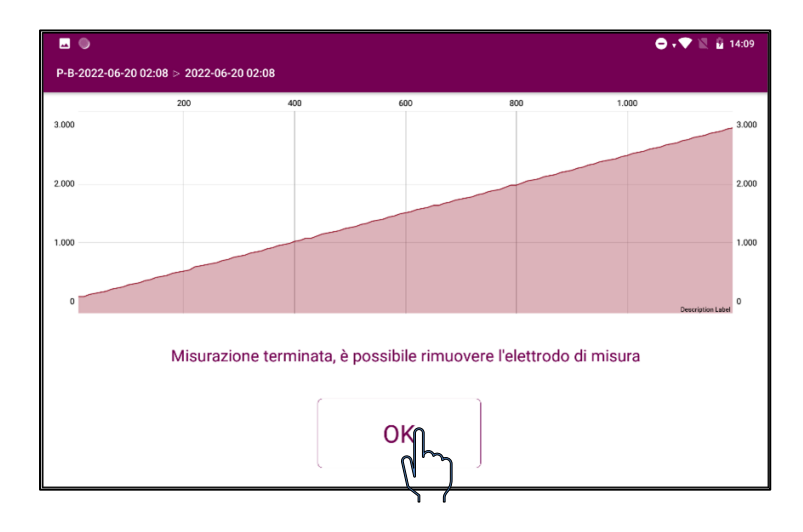

Al termine dell'analisi, rimuovere la striscia e premere **OK**.

## **vvQJ**<br>Polyscan

**Per alcuni tipi di analisi (termovinificazione, microssigenazione, ecc.)**, al termine dell'analisi e prima di passare alla pagina dei risultati, viene visualizzato un pop-up che permette di salvare la temperatura del campione.

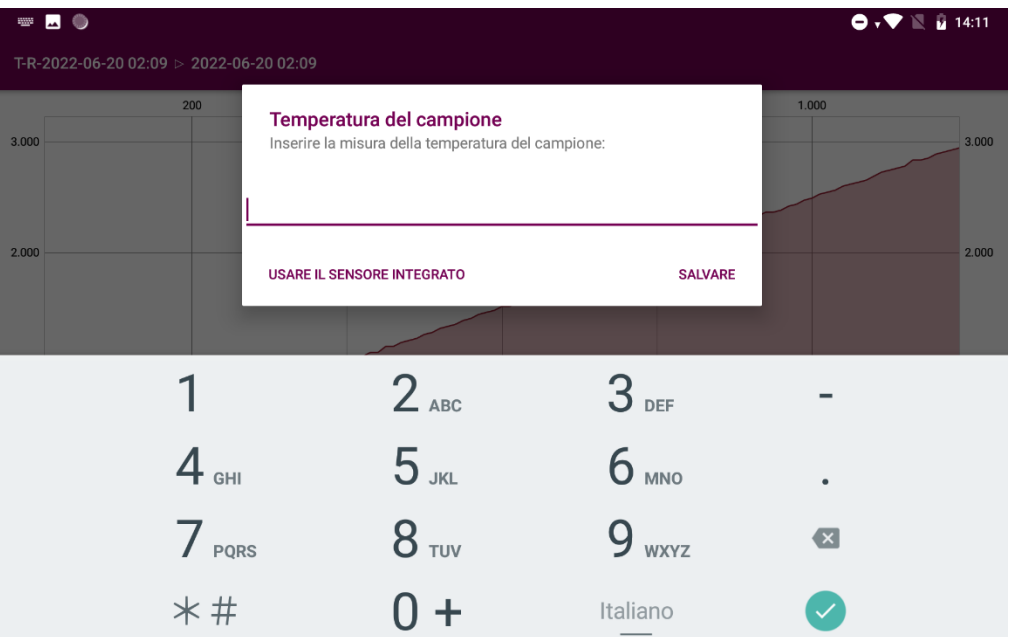

È possibile cliccare su:

- Utilizza il sensore incorporato: per Polyscan provvisto di sonda di temperatura. Clicca per eseguire l'analisi con la sonda una volta collegata.
- Ignora: la temperatura non verrà salvata insieme all'analisi
- Salva: premere per salvare la temperatura aggiunta manualmente.

I risultati dell'analisi vengono visualizzati nella schermata dei risultati A questo punto è possibile cliccare su:

**Next/Successivo** per aggiungere una nuova analisi alla serie in corso **End/Fine** per tornare alla schermata Home

**Modify/Modifica** per modificare il campione o la serie selezionati **Data/Dati** per tornare all'elenco delle serie.

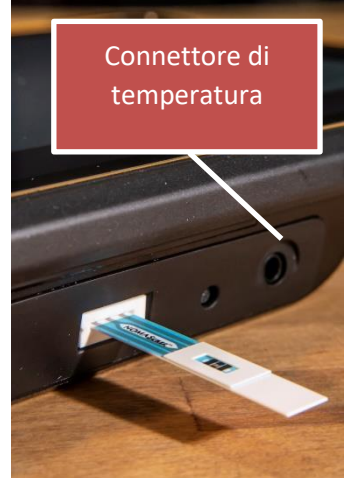

## <span id="page-9-0"></span>2.2. Visualizzazione dei risultati

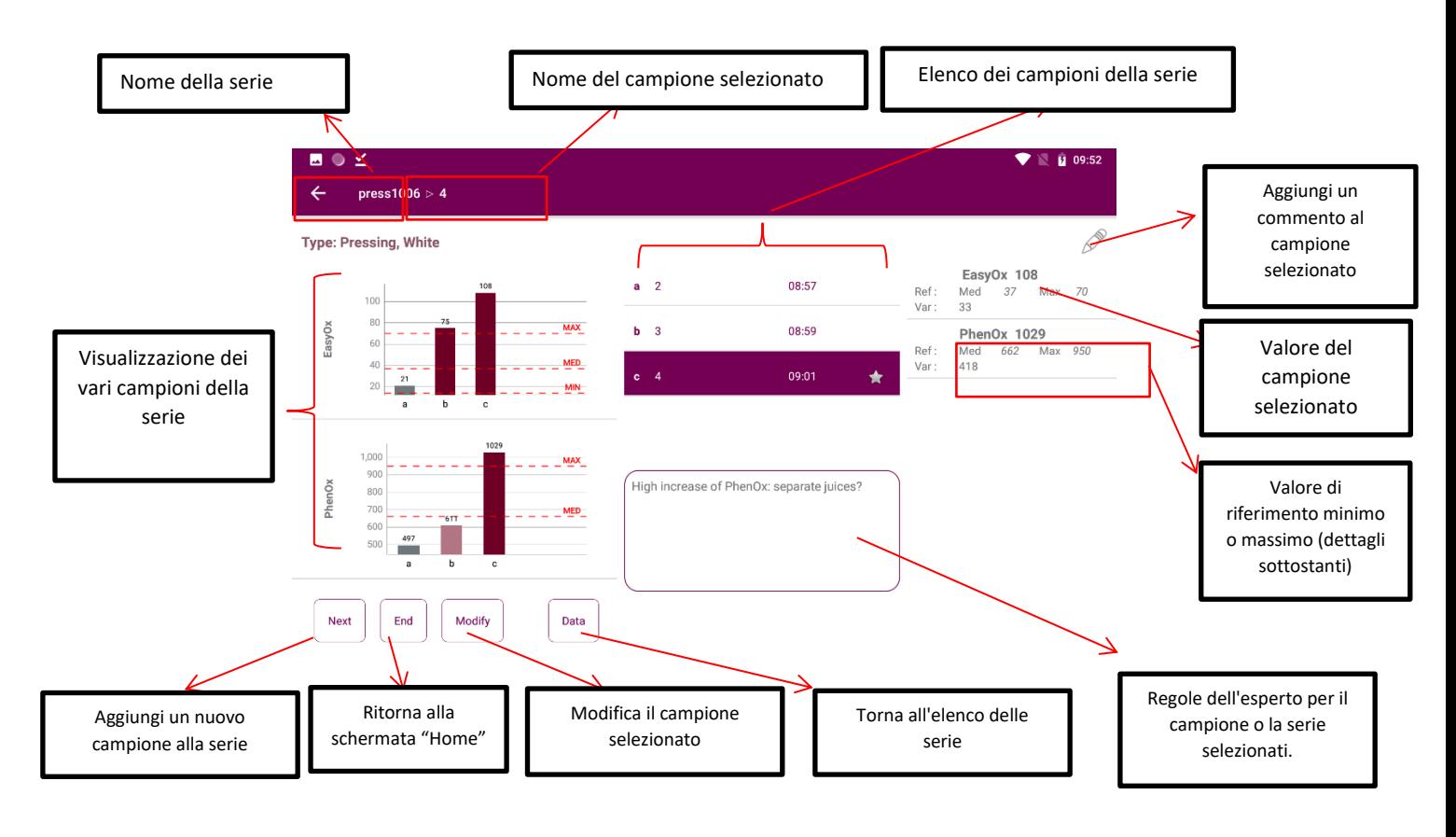

**: per questo campione è presente una regola dell'esperto.**

**: per questo campione è presente un commento**

### <span id="page-9-1"></span>2.3. Valori di riferimento

I valori di riferimento vengono visualizzati se disponibili in base al vitigno. Corrispondono ai valori minimi, massimi e mediani osservati. Se il database non dispone di dati sufficienti su questa varietà, vengono presentati i valori corrispondenti al tipo di analisi e al colore del mosto o del vino. Permettono di ottenere un riferimento relativo ai valori solitamente osservati per il vitigno.

## **vvQJ**<br>Polyscan

### <span id="page-11-0"></span>2.4. Modificare un campione o una serie

Dalla schermata dei risultati della serie:

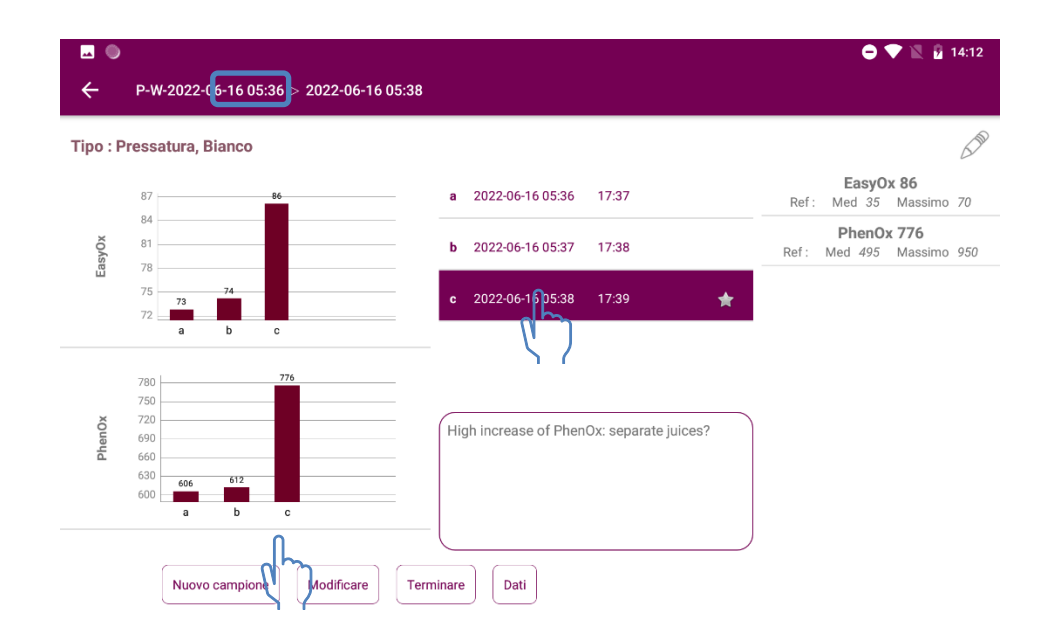

Selezionare il campione da modificare cliccando sull'elenco dei campioni (ad esempio il campione 4). Il nome del campione selezionato viene visualizzato nella parte superiore dello schermo.

Clicca su

Modificare

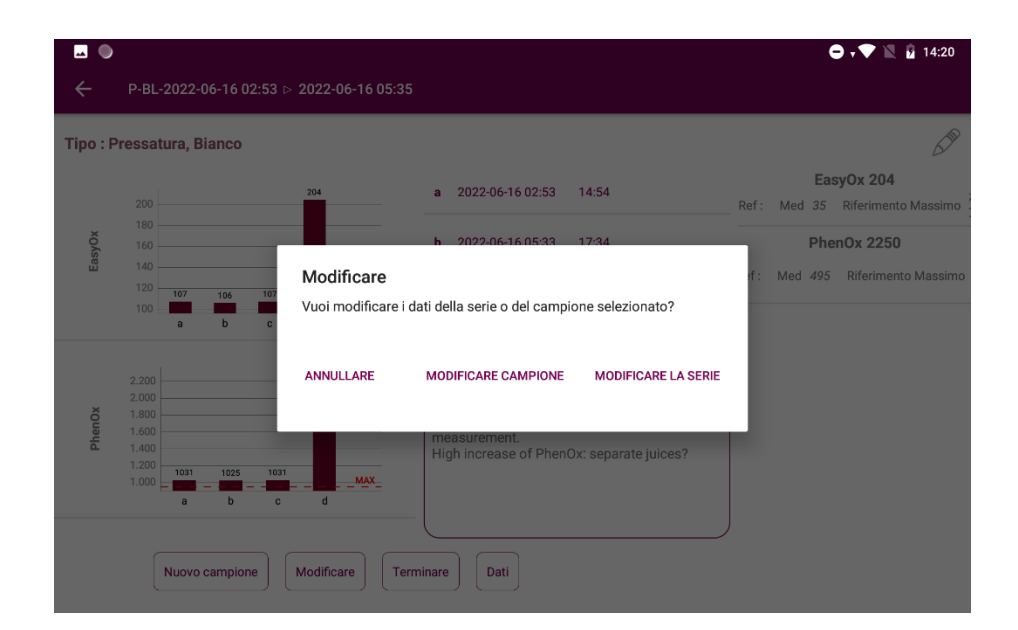

Modifica una serie

- A questo punto è possibile scegliere di modificare:
- ① Il colore, tutti i campioni della serie saranno modificati
- ② Il vitigno, tutti i campioni della serie saranno modificati
- ③ Il nome della serie. Più serie possono avere lo stesso nome

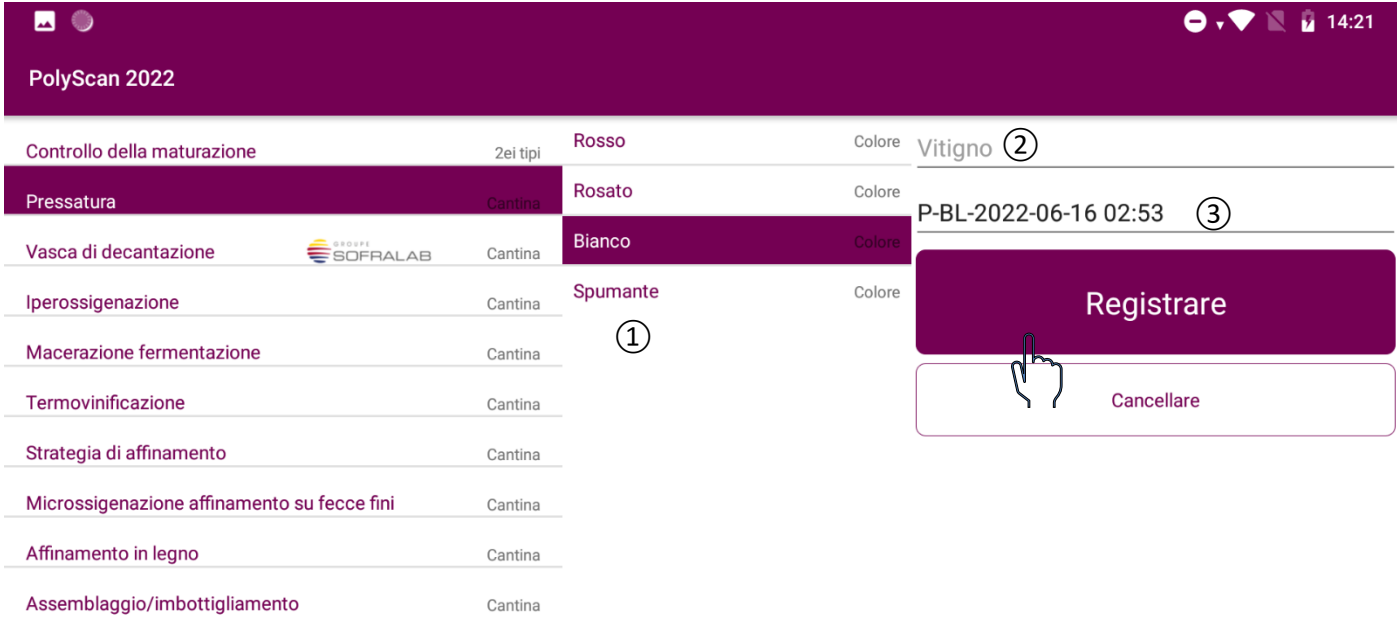

Per salvare le modifiche, cliccare su "Salva". Cliccando su "Elimina" è possibile cancellare la serie.

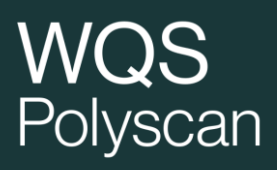

### Modifica un campione

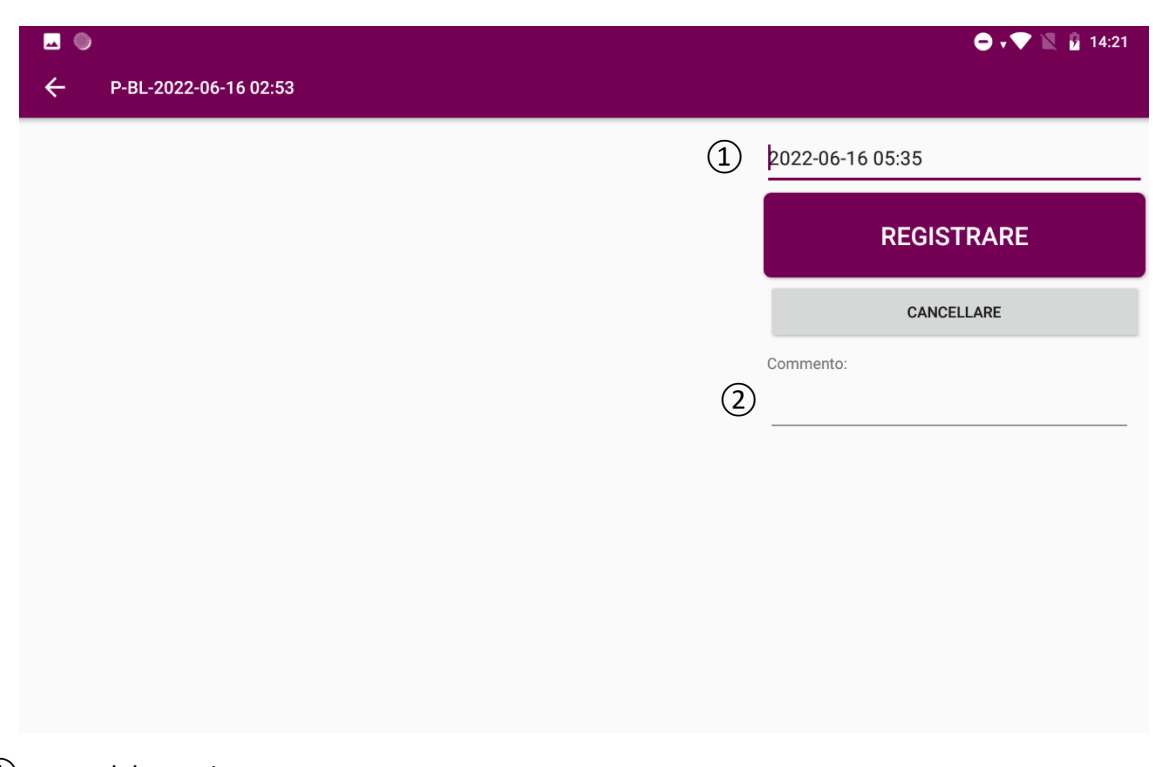

① nome del campione

② commento

La densità e la temperatura possono essere modificate nei tipi di analisi che tengono conto di questi parametri.

Cliccando su "Elimina" è possibile cancellare un campione. Assicurarsi di aver selezionato il campione corretto!

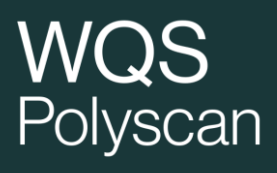

## <span id="page-14-0"></span>2.5. Eliminare un'analisi

#### **Cancellare un campione**

#### Selezionare il campione da eliminare

Modificare

Cliccare su

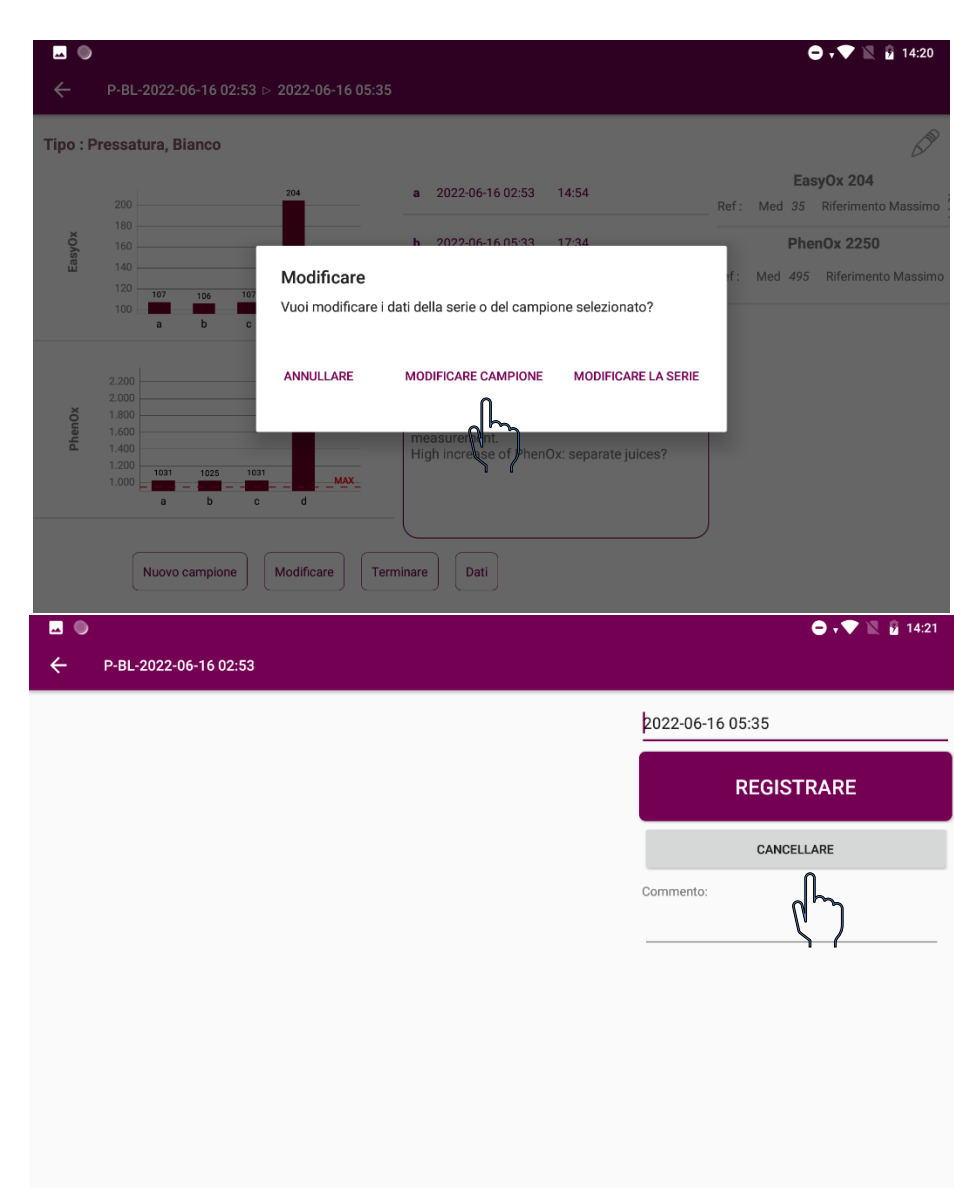

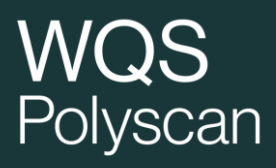

#### **Eliminare una serie**

Cliccare su

Modificare

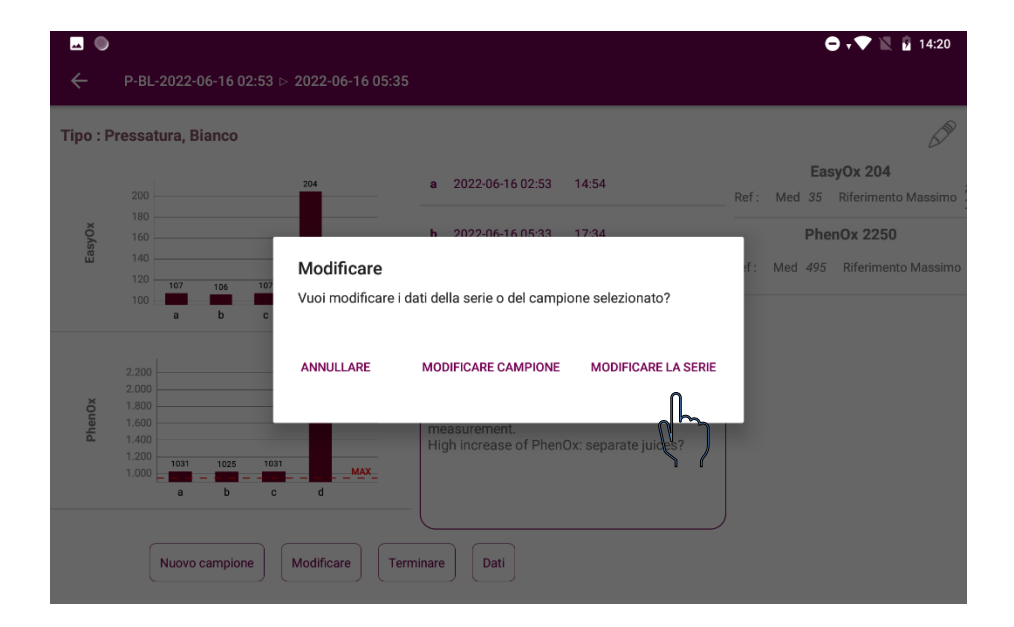

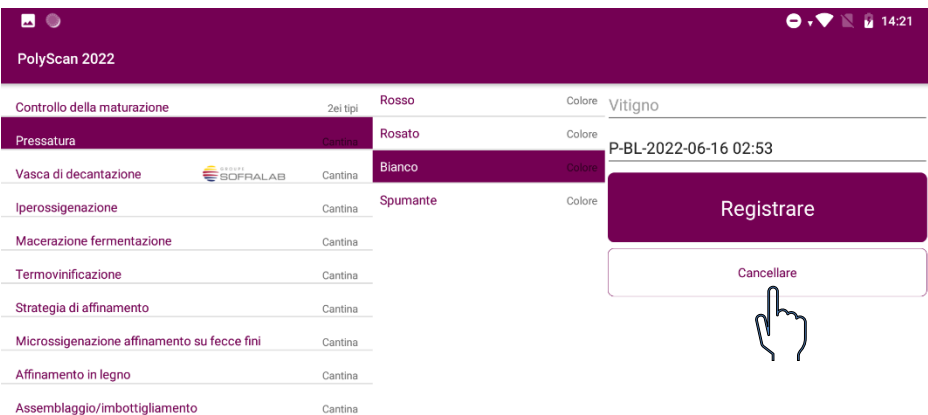

## Polyscan

## <span id="page-16-0"></span>2.6. Pulsanti di navigazione sulla destra della schermata

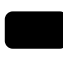

Torna alla pagina Home

Chiudi le applicazioni in uso

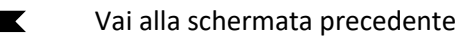

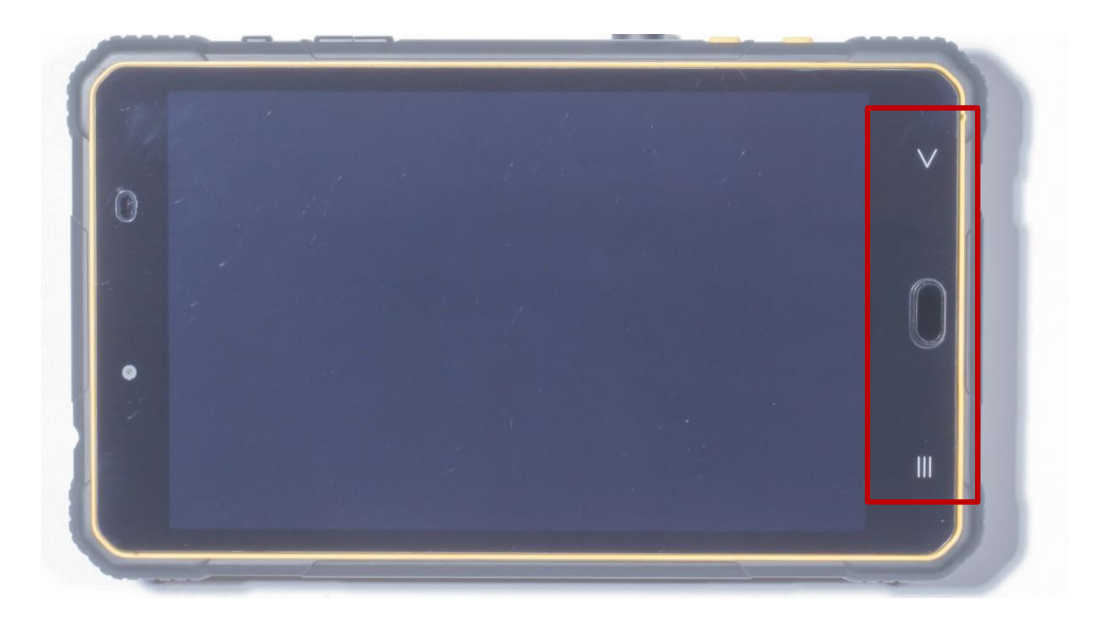

## <span id="page-16-1"></span>3. Scelta del tipo di analisi

Per ogni tipo di analisi, esistono indici di calcolo specifici. Per una serie di analisi, assicurarsi che ogni misurazione sia eseguita con la stessa tipologia di analisi. Le analisi sono accessibili in base ai pacchetti sottoscritti.

**Maturity Pack / Pacchetto maturazione**: per il controllo della maturazione

**Vinification Pack / Pacchetto vinificazione**: pressatura, decantazione in vasca, ossigenazione del mosto, termovinificazione, macerazione fermentativa, strategia di affinamento, microssigenazione, affinamento in botte, assemblaggio/imbottigliamento.

**Pack Smart App Fining / Pacchetto Smart App Fining**: Sviluppato in collaborazione con Sofralab, per una chiarifica ragionata dei mosti.

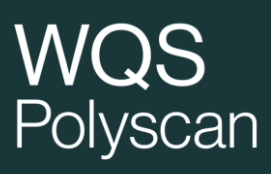

Nella schermata iniziale dell'applicazione, tramite l'icona ? è possibile accedere alle informazioni essenziali disponibili per ciascun tipo di analisi.

A partire dai voltammogrammi (curva intensità/potenziale), Polyscan calcola diversi indici in base alle tipologie di analisi selezionate.

- **EasyOx:** composti facilmente ossidabili (acido caftarico, antociani...)
- **PhenOx:** polifenoli totali (correlati all'indice Folin)
- **Tan/Acn:** Rapporto Tannini/Antociani ➔ equilibrio tra tannini e antociani
- **IPT\_volta:** stima dell'indice dei polifenoli totali
- **MaturOx:** indice utilizzato per determinare il livello di maturità aromatica
- **Stato di affinamento:** indice dello stato di apertura
- **Indice TE:** indice di sensibilità all'ossidazione

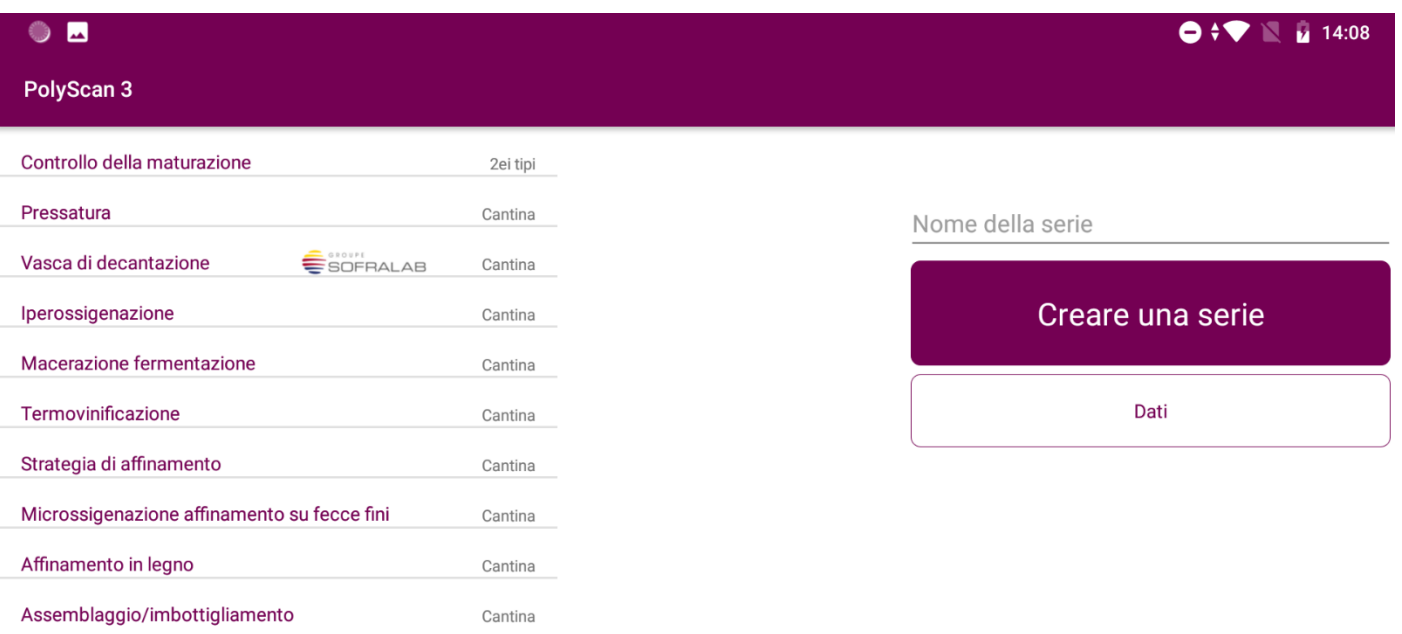

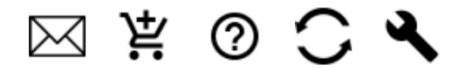

### <span id="page-18-0"></span>3.1. Monitoraggio della maturazione

Questa analisi risulta adeguata nei seguenti casi:

- Controllo della maturazione dell'uva
- Caratteristiche del profilo polifenolico del lotto

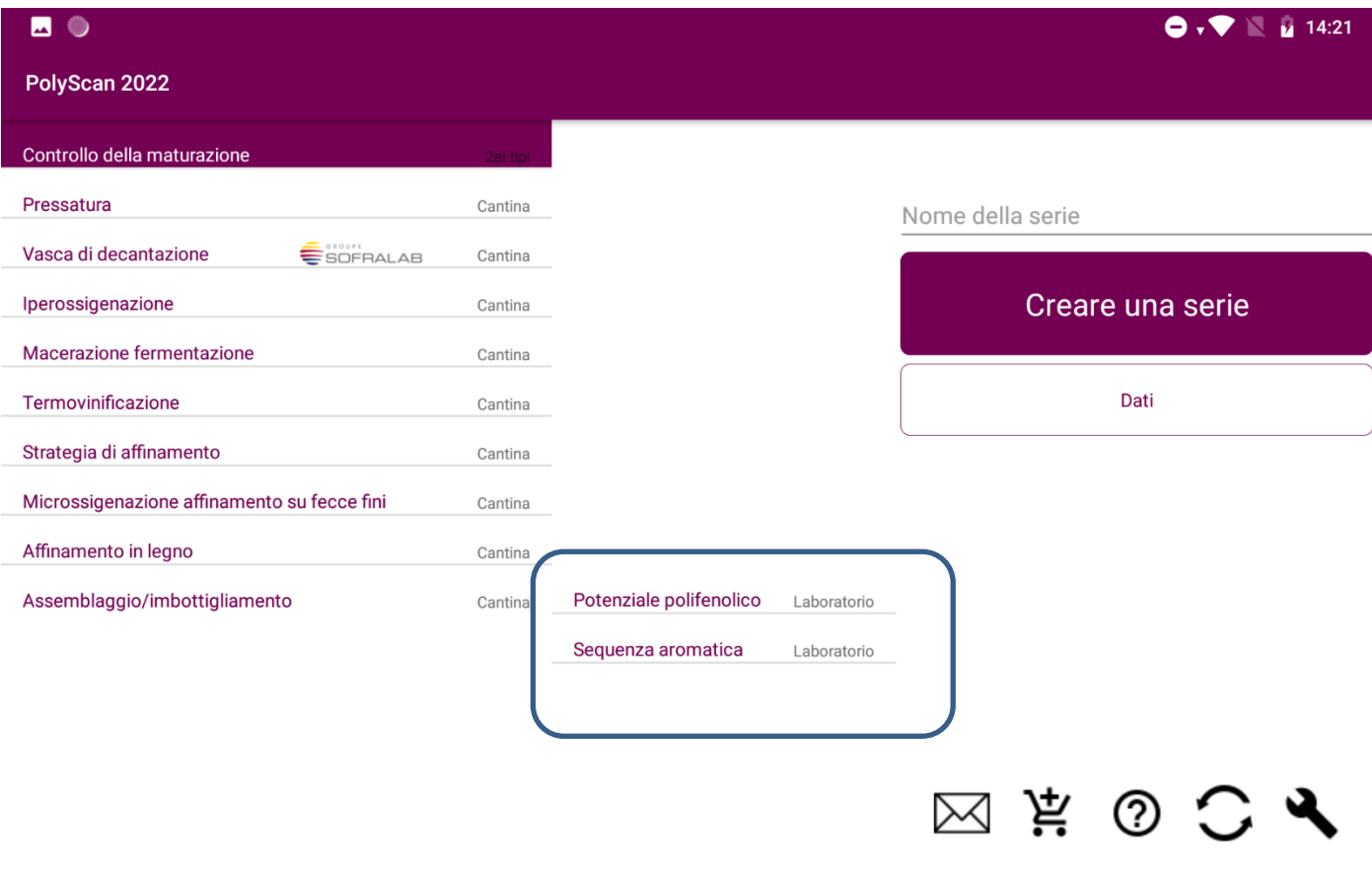

Sono disponibili due tipi di analisi:

- Potenziale polifenolico: per valutare la quantità di polifenoli. È richiesta la preparazione del campione. Una serie per uno o più lotti dello stesso vitigno.
- Sequenza aromatica: per determinare il momento della raccolta in base a un determinato profilo aromatico. Una serie per ciascun lotto. Prima analisi a fine invaiatura.

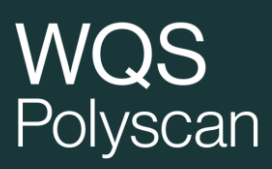

#### <span id="page-19-0"></span>Controllo della maturazione delle uve rosse e bianche  $311$

La misurazione viene effettuata direttamente sul succo durante un normale controllo di maturazione. **Attenzione:** non appena il succo viene spremuto, **eseguire immediatamente l'analisi Polyscan** prima di procedere alle altre analisi di maturazione classiche (ad esempio, contenuto di zucchero).

**Attenzione: non appena il succo viene spremuto, eseguire immediatamente l'analisi Polyscan prima di procedere alle analisi di maturazione classiche.**

4.1.1.1- Concetti

Gli studi del Prof. Alain Deloire hanno posto l'accento sul monitoraggio del carico di zucchero al fine di caratterizzare la maturazione degli acini. Questo indicatore infatti, consentendo di superare le variazioni del contenuto d'acqua nell'acino, permette una lettura accurata della maturazione dell'uva e la determinazione delle diverse fasi nell'arco della maturazione.

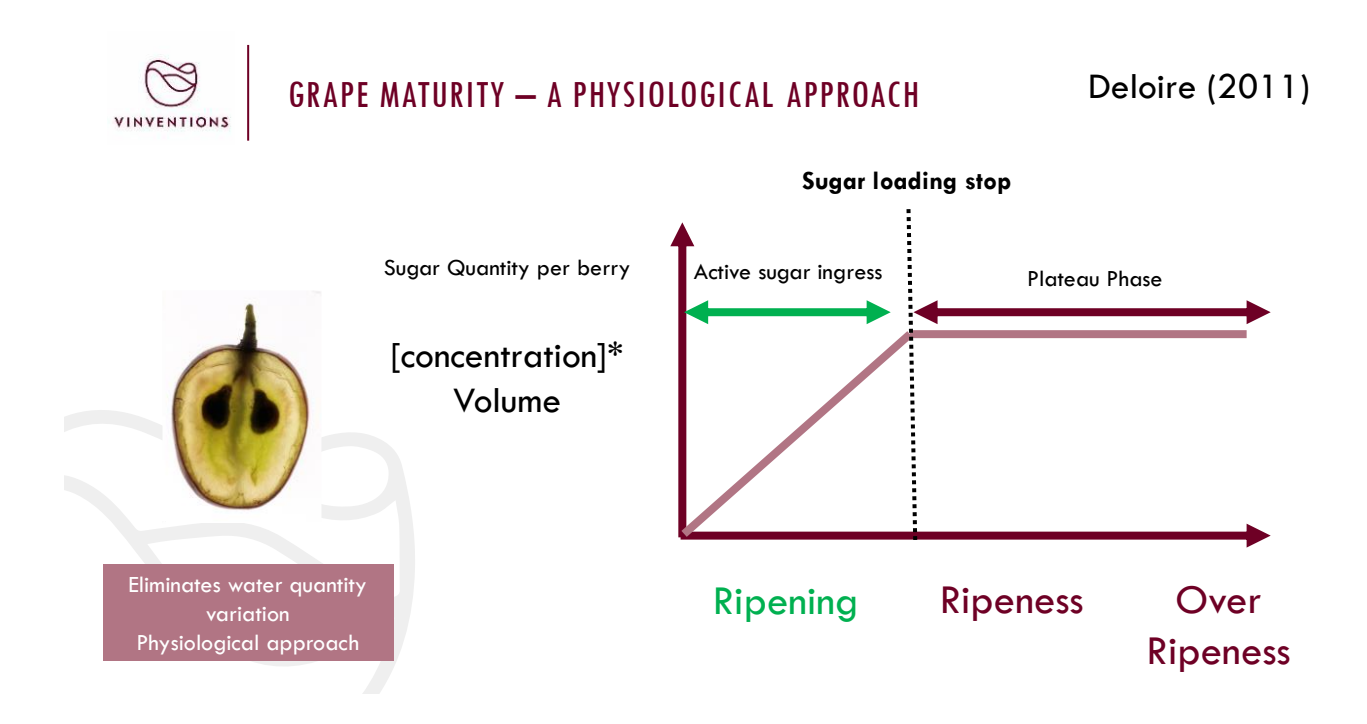

Questi studi hanno messo in evidenza il fenomeno della "Sequenza aromatica dell'acino" durante la maturazione. Il carico di zucchero e la determinazione del suo arresto forniscono un indicatore temporale per l'inizio della sequenza aromatica.

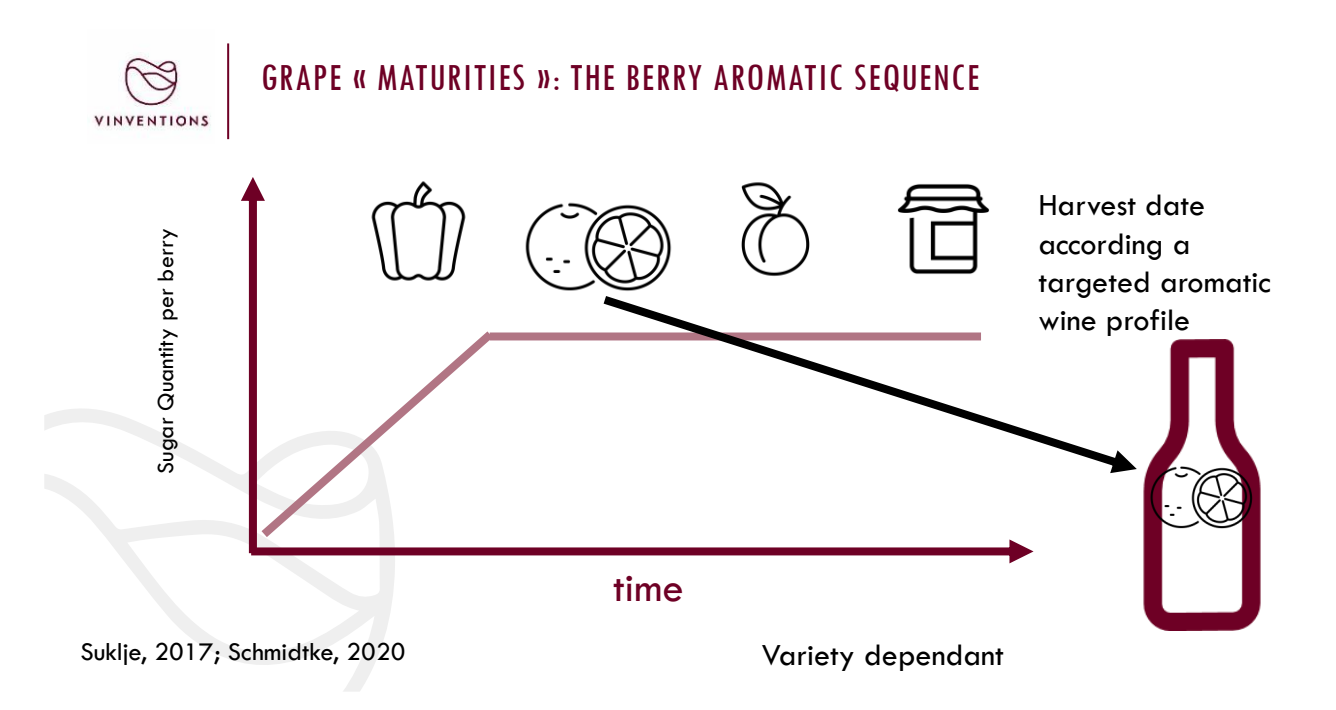

Durante il monitoraggio effettuato su diverse varietà e numerosi lotti, è stato dimostrato che, all'arresto del carico di zucchero, viene emesso un minimo segnale voltammetrico.

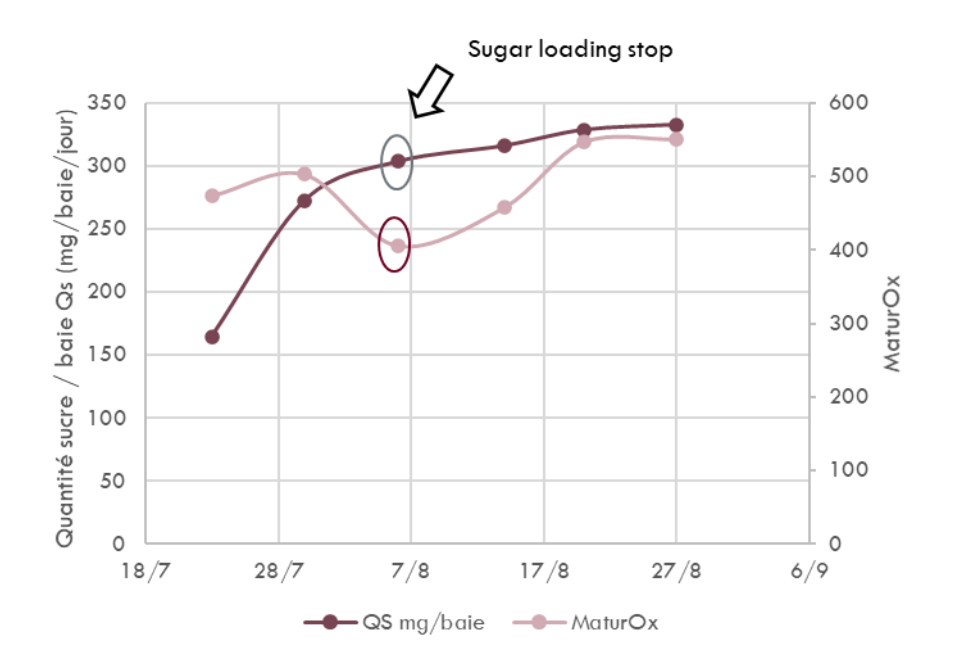

### 4.1.1.2- Sequenza aromatica

L'indice specifico per la sequenza aromatica è il "MaturOx".

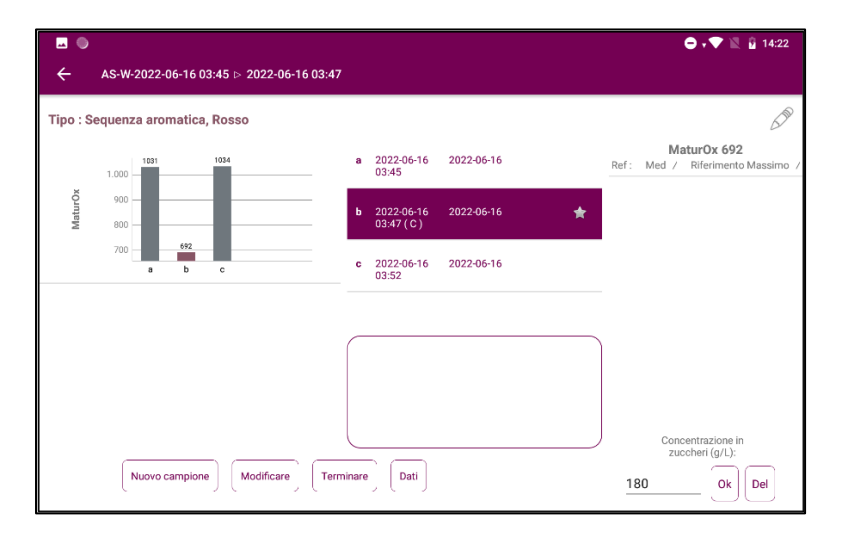

Il minimo è colorato in rosa nel grafico. Inoltre il simbolo della stella viene visualizzato accanto al nome del campione nel relativo elenco

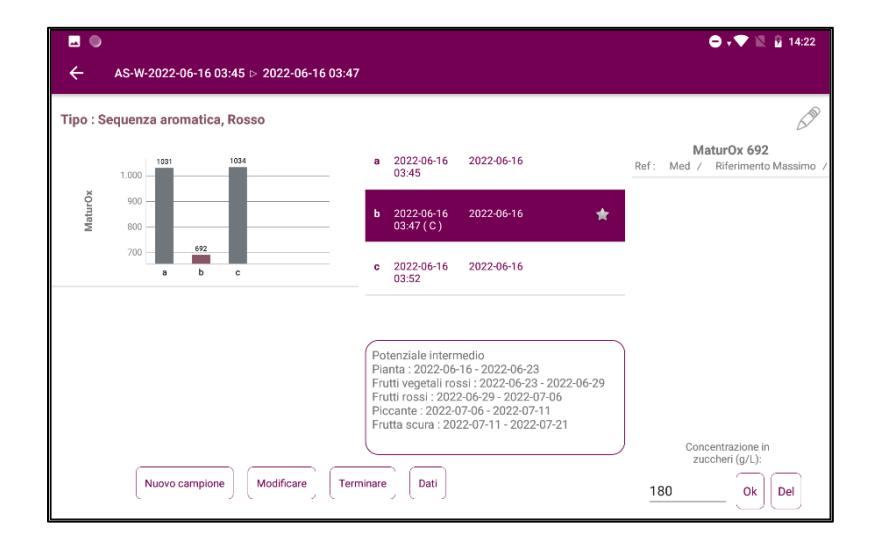

Inserimento della concentrazione di zucchero

Dopo aver digitato la concentrazione di zucchero dei campioni e una volta determinato un minimo, vengono visualizzate alcune finestre per i diversi profili aromatici.

Questi profili dipendono dalla varietà.

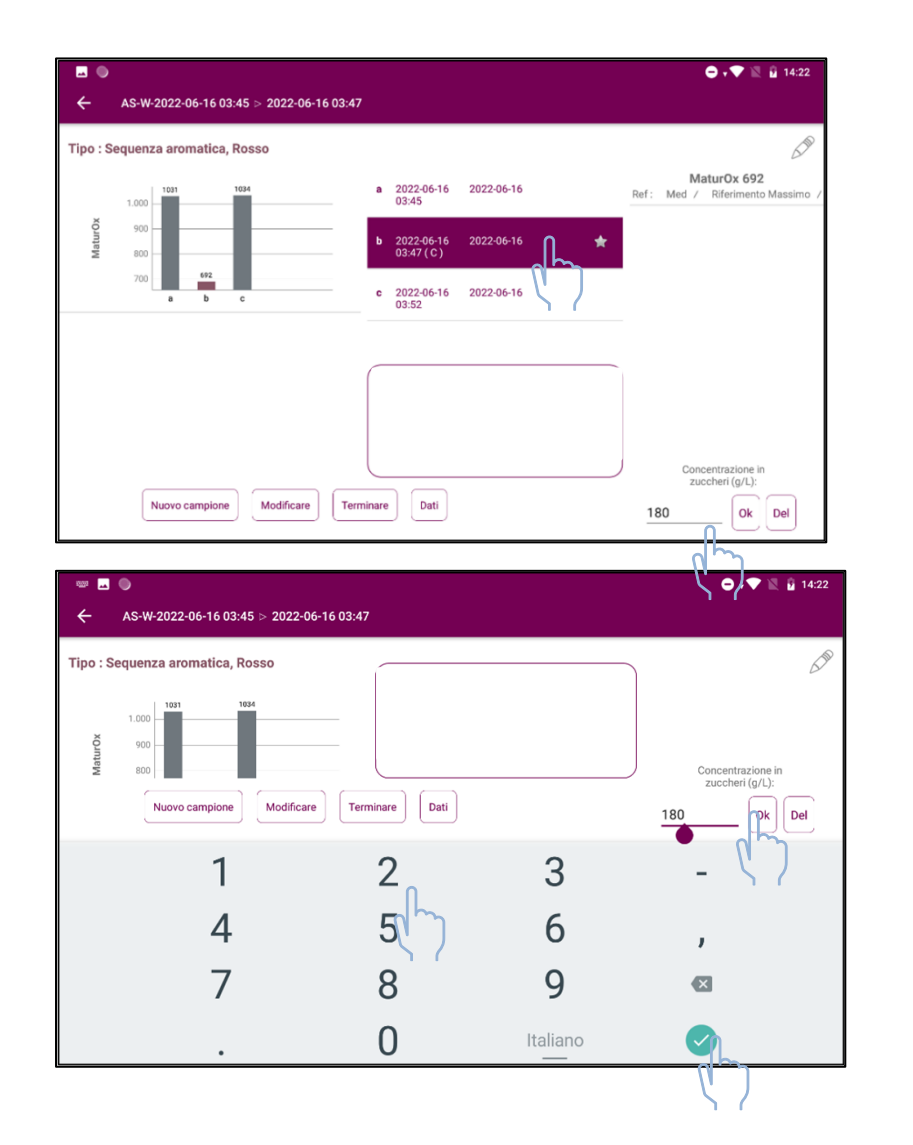

### Selezionare il campione.

Cliccare sul campo di inserimento della concentrazione di zucchero.

Digitare il valore di concentrazione dello zucchero in g/l

Premere il simbolo verde di convalida.

Premere OK per convalidare.

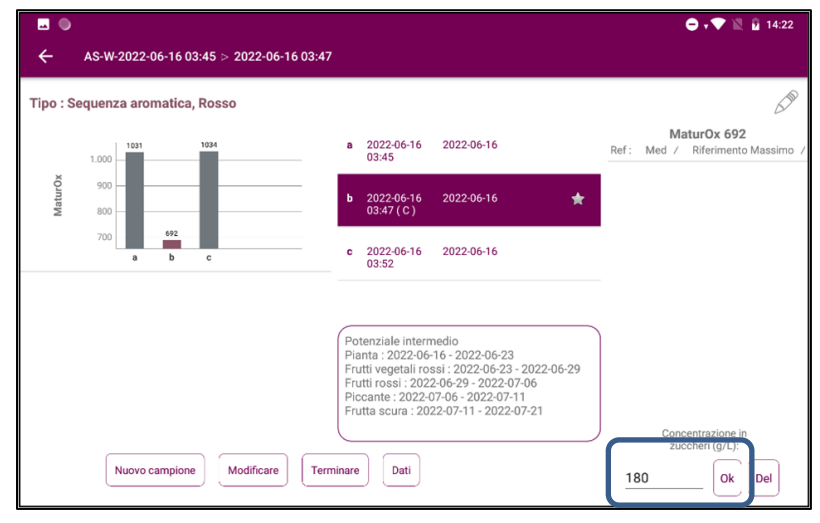

Il valore della concentrazione di zucchero (g/l) viene visualizzato quando si seleziona il campione.

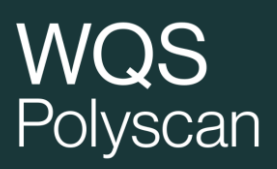

#### Caratteristiche del profilo polifenolico delle uve rosse  $3.1.2.$

- <span id="page-23-0"></span>• Raccogliere 200 acini dal lotto per sottoporli ad analisi
- Triturarle per 2 minuti in un frullatore
- Campionare esattamente 50 g del composto di acini triturati così ottenuto e aggiungere 100 ml di solvente di estrazione

Il solvente di estrazione può essere preparato come segue:

Per 10 l: aggiungere 1,5 litri di etanolo 96% a 8,5 litri di acqua distillata e regolare il pH a 3 con acido cloridrico 12N.

- Il preparato diluito deve essere mescolato alcuni secondi ogni 15 minuti per 1 ora a temperatura ambiente. Il composto omogenato così ottenuto può quindi essere fatto decantare per 30 minuti
- A questo punto il succo può essere applicato sull'elettrodo
- Avvio dell'analisi

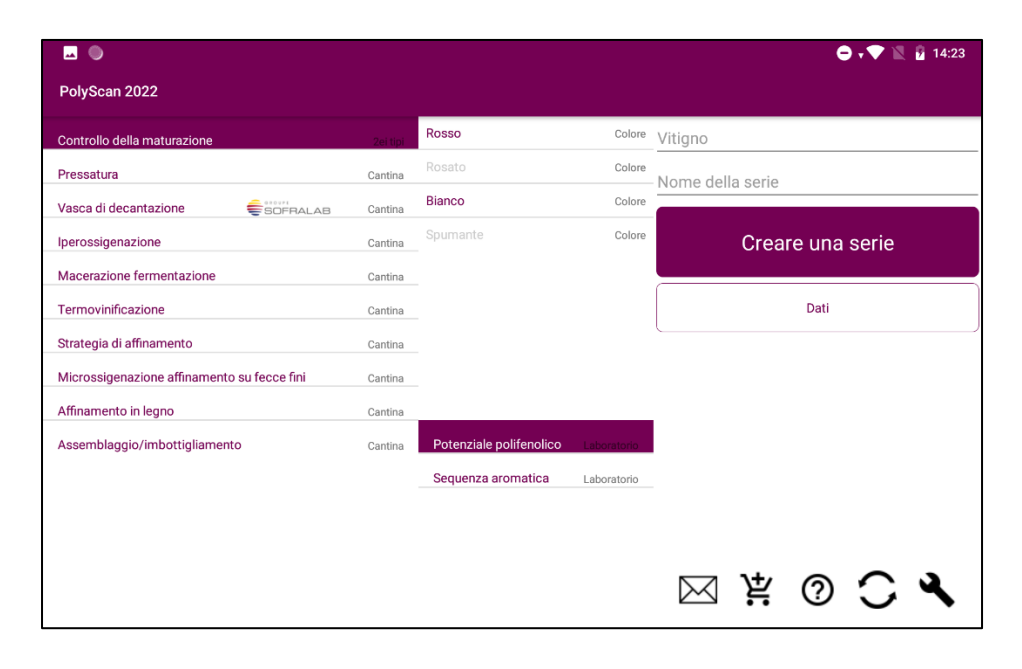

## Polyscan

### <span id="page-24-0"></span>3.2. Pressatura

L'analisi della pressatura consente di definire, in base al contenuto di polifenoli, il momento ottimale per la separazione dei succhi.

Metodo:

- Campionare il succo non appena esce dalla pressa, all'inizio di ogni ciclo di pressatura
- Evitare di eseguire la campionatura alla fine di un ciclo di pressatura in quanto il flusso di succo è basso e i succhi sono rimasti troppo a lungo a contatto con l'aria (l'ossidazione rapida influisce sui risultati)
- L'analisi deve essere effettuata immediatamente dopo il campionamento al fine di evitare l'impatto dell'ossidazione.

#### **Esempio di monitoraggio della pressatura su Bianchi e Rosé:**

Estrazione progressiva => permette di separare i succhi in base alla loro concentrazione di polifenoli

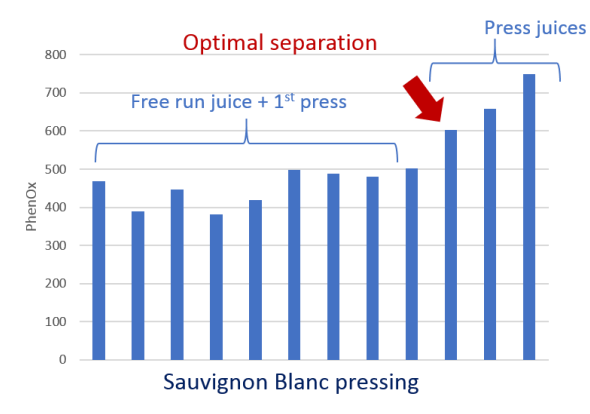

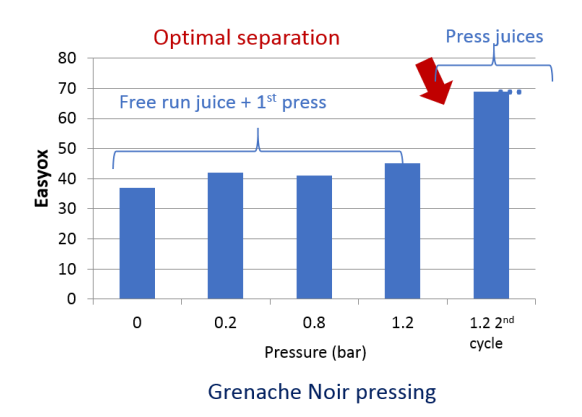

**Quando si osserva un aumento significativo degli indici, sulla schermata appare un messaggio che invita ad effettuare la separazione dei succhi in base alla loro concentrazione di polifenoli.**

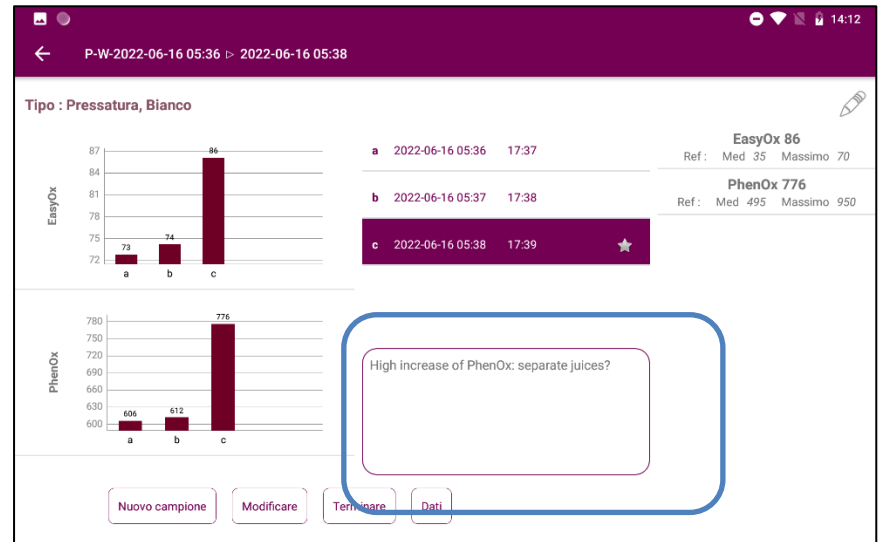

### <span id="page-25-0"></span>3.3. Vasche del mosto

L'analisi del mosto delle vasche permette di caratterizzare i mosti dopo la pressatura per modulare i trattamenti preferenziali da applicare al fine di ottimizzare la gestione dei polifenoli.

### 4.2.1- Schermata principale

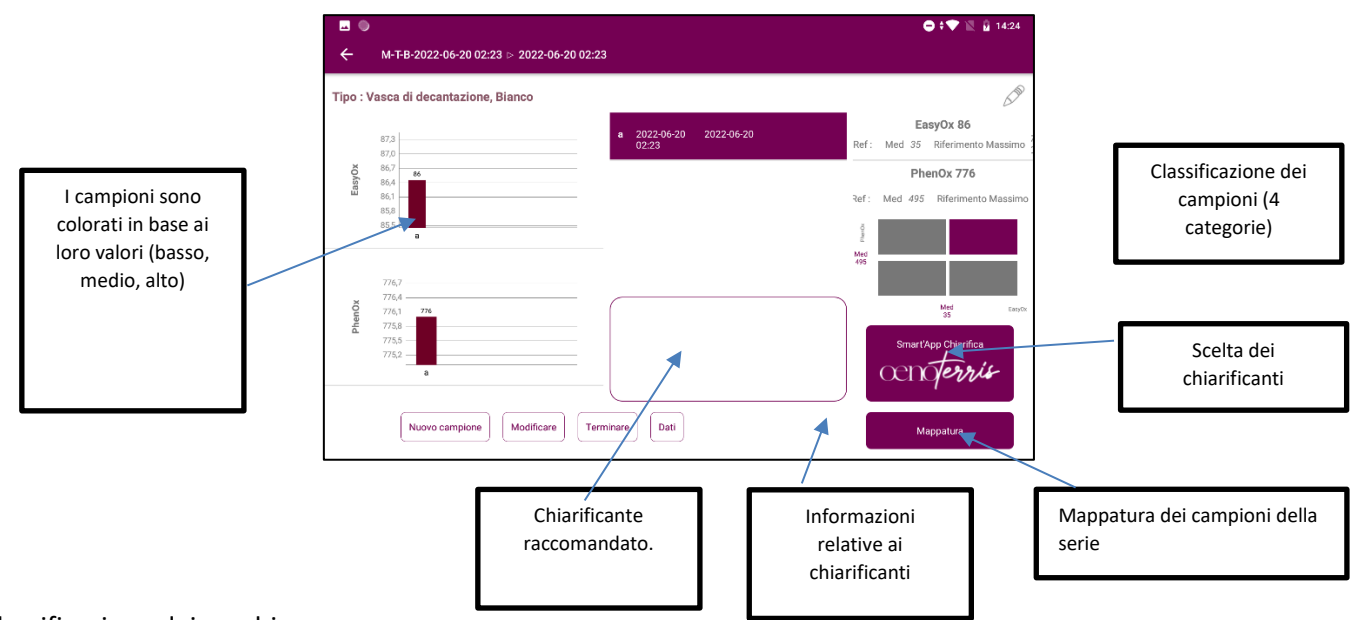

Classificazione dei succhi:

Il grafico a destra della finestra consente di classificare i succhi in base al loro contenuto di polifenoli rispetto al contenuto mediano osservato nei mosti della varietà o del colore d'uva selezionati.

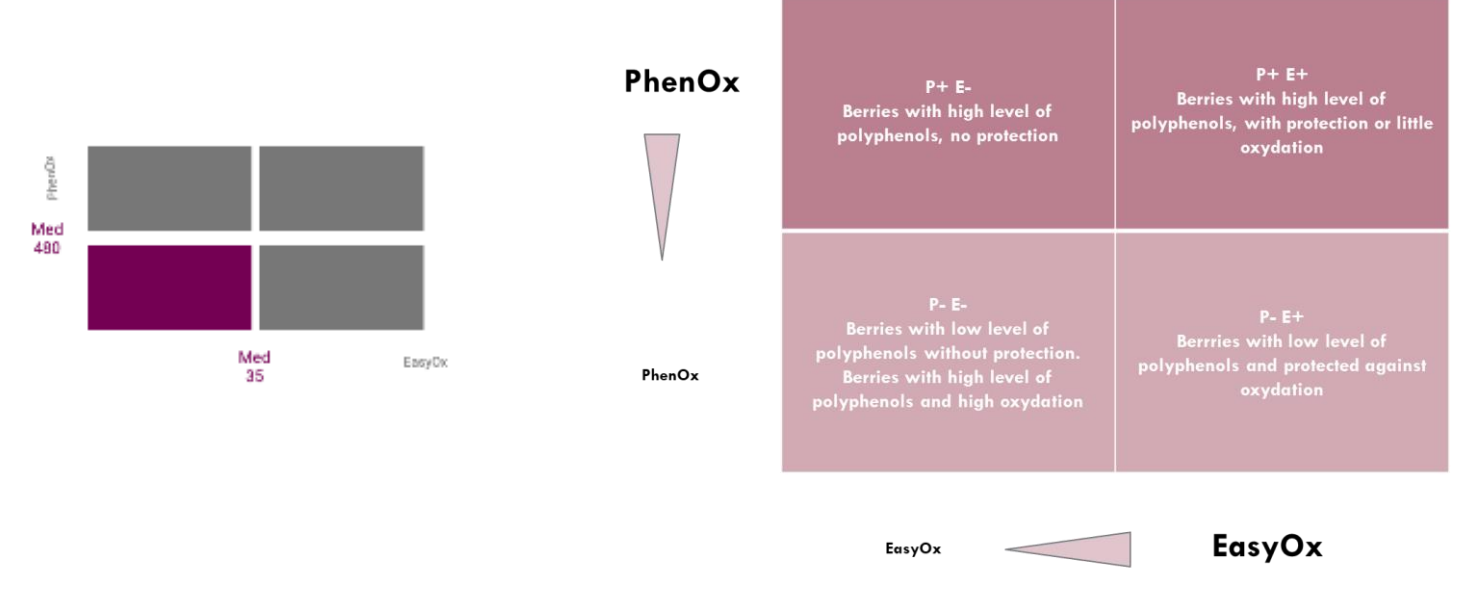

Nel riquadro colorato il campione viene classificato in base ai valori di riferimento (mediana di PhenOx e EasyOx a partire dal database). In ciascuna categoria, i mosti presentano profili diversi e richiedono uno specifico processo.

#### 4.2.2- Selezione dei chiarificanti

Per orientarsi nella scelta dei chiarificanti di pre-fermentazione è stata sviluppata l'applicazione Smart'App Collage Oenoterris, basata sulla classificazione dei succhi precedentemente descritta e sulle conoscenze acquisite dal gruppo SOFRALAB in merito all'effetto delle diverse colle. Oltre all'analisi Polyscan, si richiede all'utente di precisare lo scopo del collaggio.

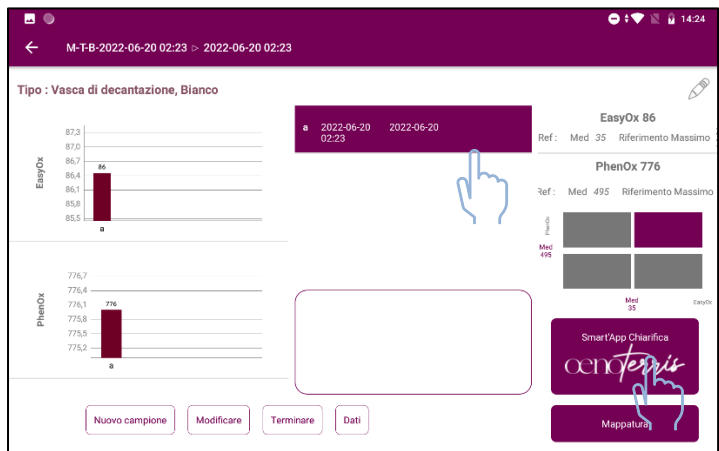

Selezionare un campione e premere Smart'App Fining Oenoterris.

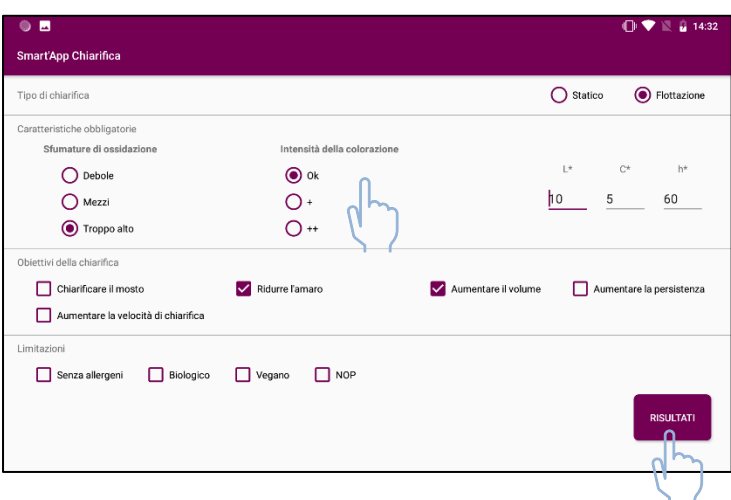

Impostare gli obiettivi e i vincoli della chiarifica

Massimo due obiettivi Da zero a tutti i vincoli

Si possono consigliare unicamente chiarificanti conformi ai vincoli selezionati.

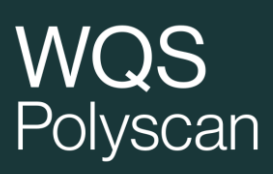

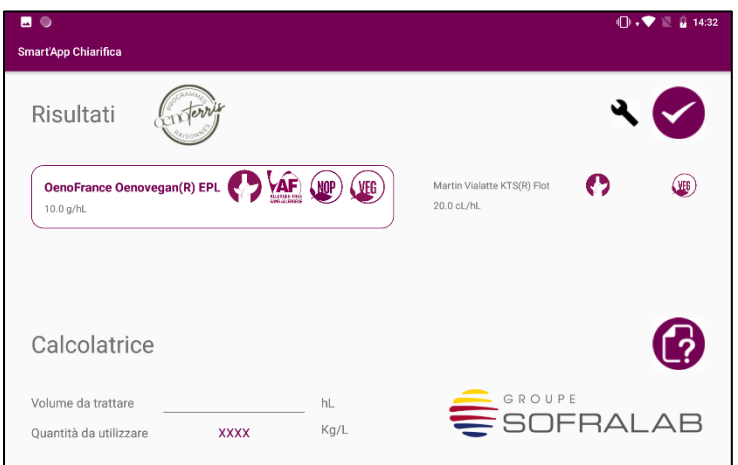

Visualizza il chiarificante consigliato e un'eventuale alternativa.

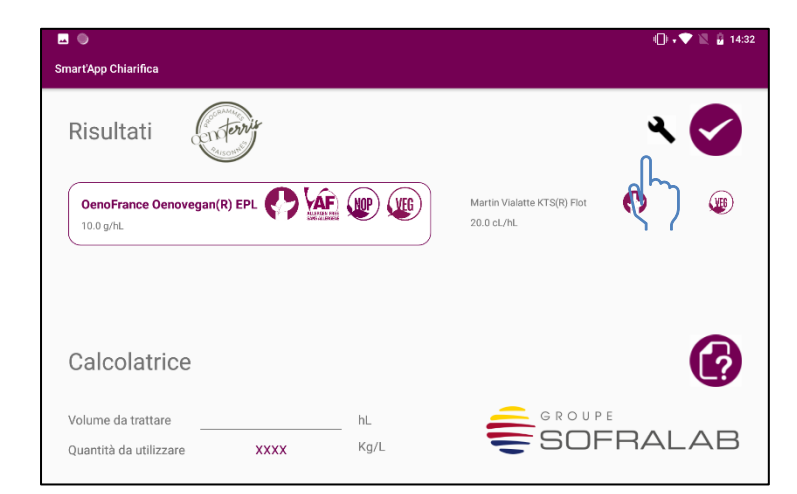

È possibile accedere al menù di impostazione dei chiarificanti per modificare quelli disponibili.

La raccomandazione sarà quindi aggiornata.

È possibile inserire il volume della vasca per ricavare la quantità di chiarificante da utilizzare.

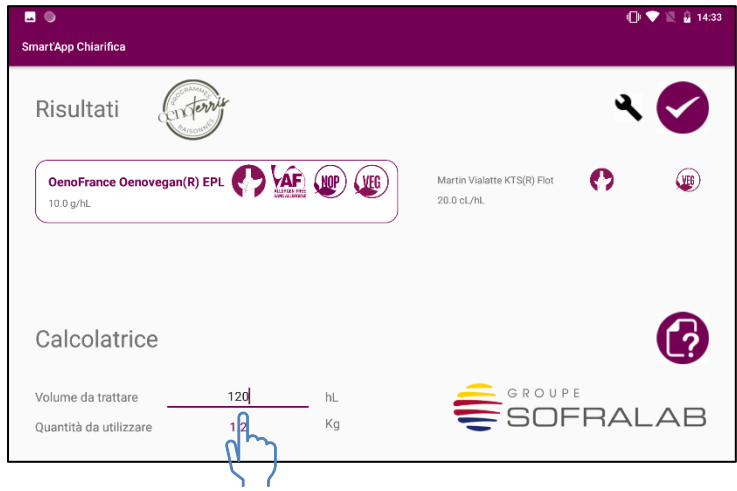

4.2.3.- Mappatura dei campioni della serie

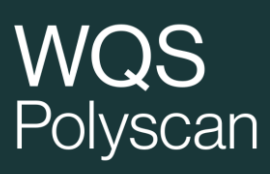

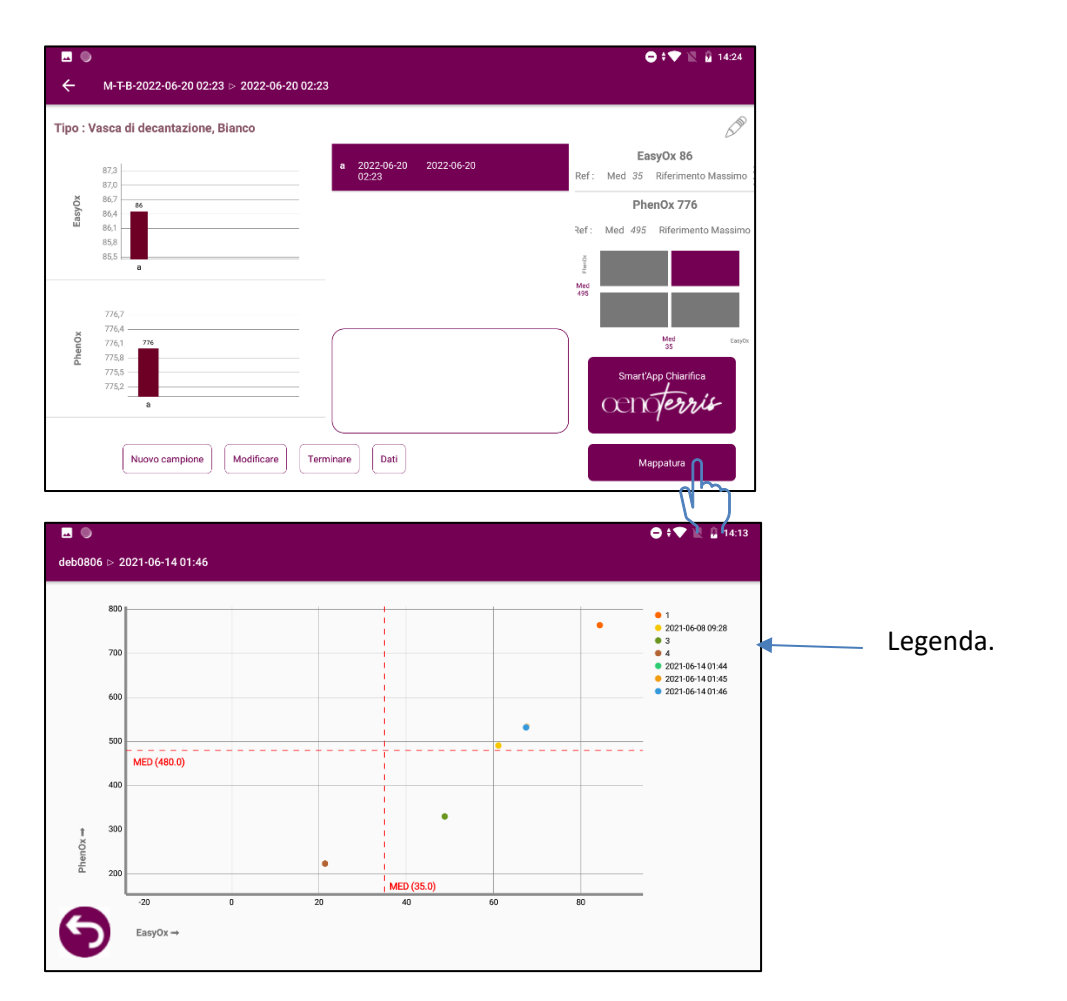

Premendo il pulsante « Mappatura » si possono visualizzare tutti i campioni della serie in un grafico PhenOx / EasyOx per identificare i campioni con valori simili e la posizione di ciascun campione rispetto ai valori di riferimento (mediana di EasyOx e PhenOx).

### <span id="page-28-0"></span>3.4. Ossigenazione del mosto

Questa analisi permette di seguire l'evoluzione dei polifenoli durante l'iperossigenazione. Per monitorare l'effetto dell'apporto di O2 al mosto è importante prelevare i campioni da un punto della vasca sufficientemente rappresentativo della massa di mosto ossigenato.

**Esempio di aggiunta successiva di ossigeno ai succhi di uve bianche** => monitoraggio della diminuzione di EasyOx e/o Phenox

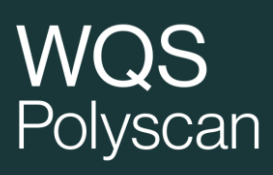

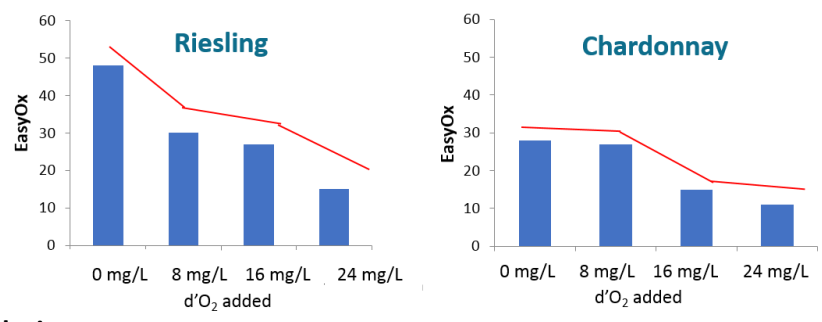

**Quando si osserva una riduzione significativo degli** 

**indici, sulla schermata appare un pop-up che raccomanda di interrompere l'ingresso di O2.**

**Il campione selezionato come campione di riferimento è contrassegnato dal simbolo (T), qualsiasi campione della serie può essere scelto come campione di riferimento. Di default il primo campione della serie viene assunto come campione di riferimento.**

### <span id="page-29-0"></span>3.5. Termovinificazione

Questa analisi permette di monitorare l'estrazione dei polifenoli dai succhi rossi durante la termovinificazione. Si possono monitorare diversi indici: EasyOx, PhenOx, TAN / ACN

**Nota: La misurazione della temperatura del campione ne corregge l'impatto sull'analisi Polyscan (vedi capitolo 5).**

### <span id="page-29-1"></span>3.6. Macerazione pre-fermentativa e fermentativa

#### **Solo per i vini rossi.**

Questa analisi permette di monitorare l'evoluzione fenolica (PhenOx e TPI per i vini rossi), i polifenoli facilmente ossidabili (EasyOx) e il rapporto T/A durante:

-il contatto con le bucce

-la macerazione pre-fermentativa a freddo o a caldo,

-il contatto tradizionale con le bucce (per i rossi)

Essa consente inoltre di misurare la tendenza di evoluzione all'interno della stessa serie. NOTA BENE: le analisi di tipo "tendenza di evoluzione" devono essere effettuate solo a fermentazione alcolica ultimata e prima della rastrellatura.

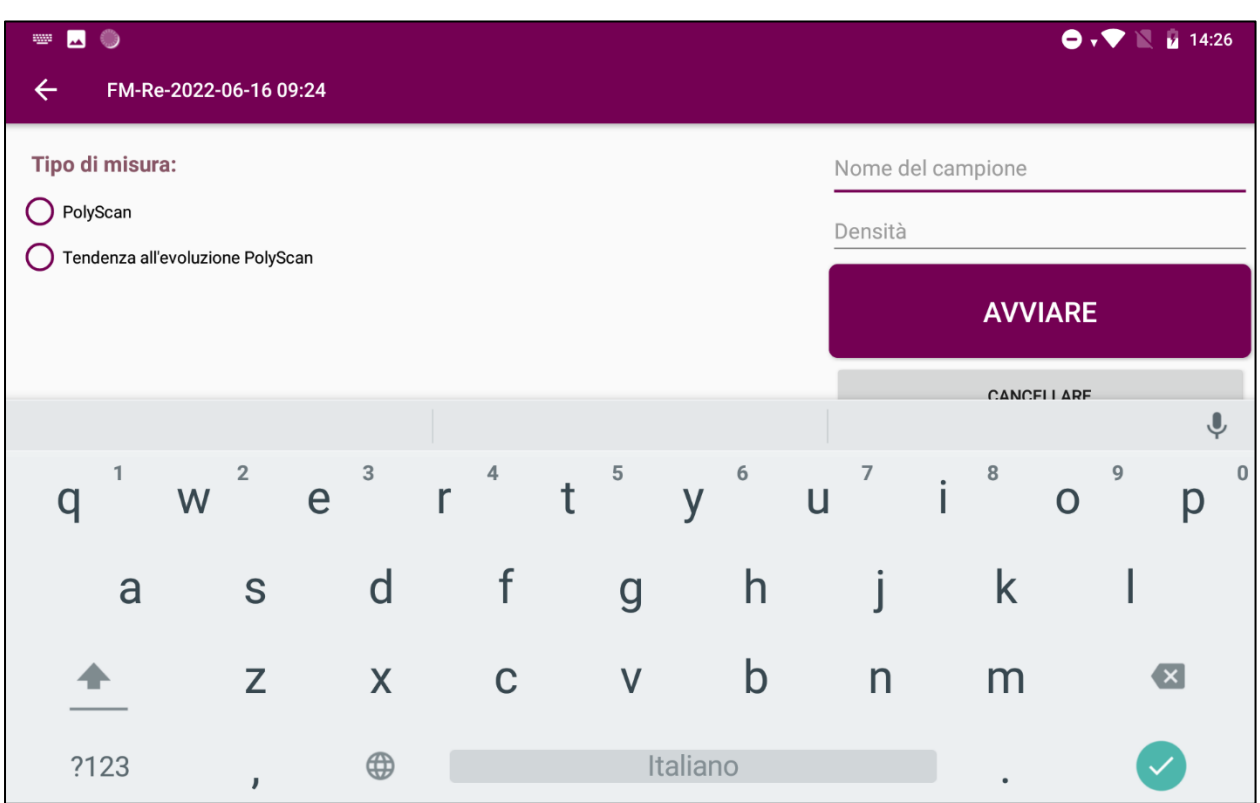

All'avvio di un'analisi è possibile scegliere un'analisi di tipo "Polyscan", ossia una misurazione singola, o un test di resistenza all'ossidazione "Tendenza di evoluzione" con due misurazioni.

È inoltre possibile inserire la densità.

## blyscan

**Esempio di monitoraggio dell'indice PhenOx durante un contatto tradizionale con le bucce di uva rossa =>** fine dell'estrazione quando si raggiunge il massimo contenuto polifenolico

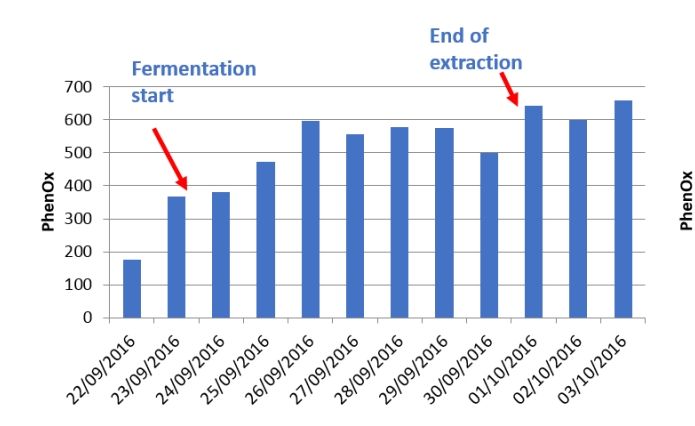

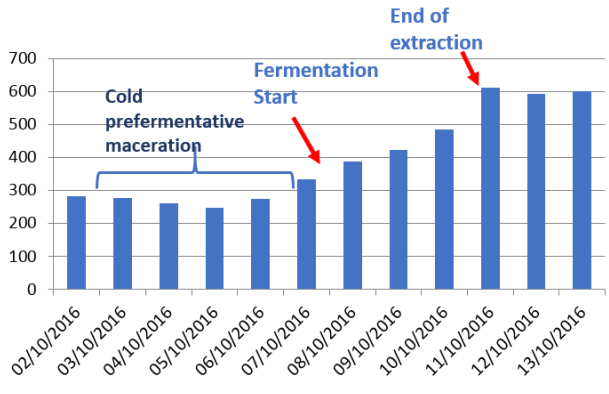

**Esempio di monitoraggio dell'indice EasyOx durante un contatto tradizionale con le bucce in una vasca di Syrah**: => valutazione della fine dell'estrazione degli antociani

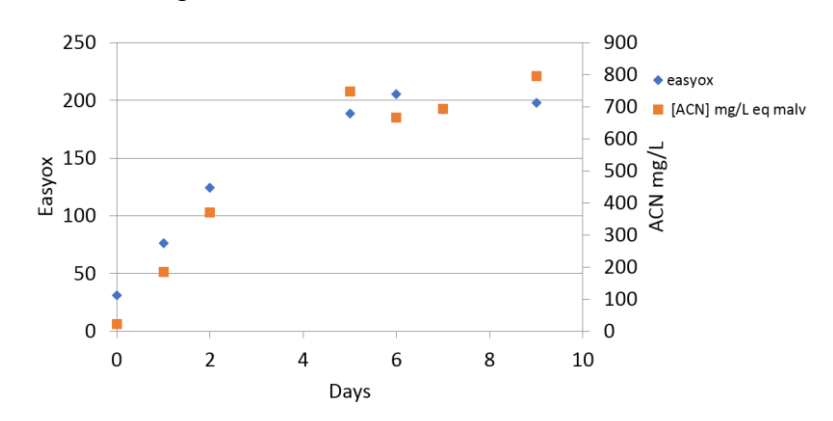

**L'evoluzione dell'indice EasyOx presenta lo stesso profilo dell'evoluzione della concentrazione di antociani misurata con il metodo Puissant-Léon**

Il rapporto T/A nella vasca deve essere preso in considerazione a partire da metà fermentazione alcolica. Se la vasca viene ossigenata sotto le vinacce gli indici potrebbero esserne influenzati, in tal caso vi invitiamo a consultarci.

#### **Quando gli indici si stabilizzano, viene visualizzato un pop-up per indicare la probabile conclusione dell'estrazione.**

#### **Rapporto Tan/Acn**

Per ciascun campione si determina il rapporto Tan/Acn. Questo rapporto varia durante la macerazione fermentativa, nella maggior parte dei casi aumentando. Si consiglia di effettuare un'analisi quando la densità è compresa tra 1040÷1020 per ottenere un valore correlato alle caratteristiche dell'uva, su cui si potrà basare la strategia di affinamento. A destra della schermata viene visualizzato il rapporto Tan/Acn più rappresentativo dell'intera serie di uva della vasca

## Polyscan

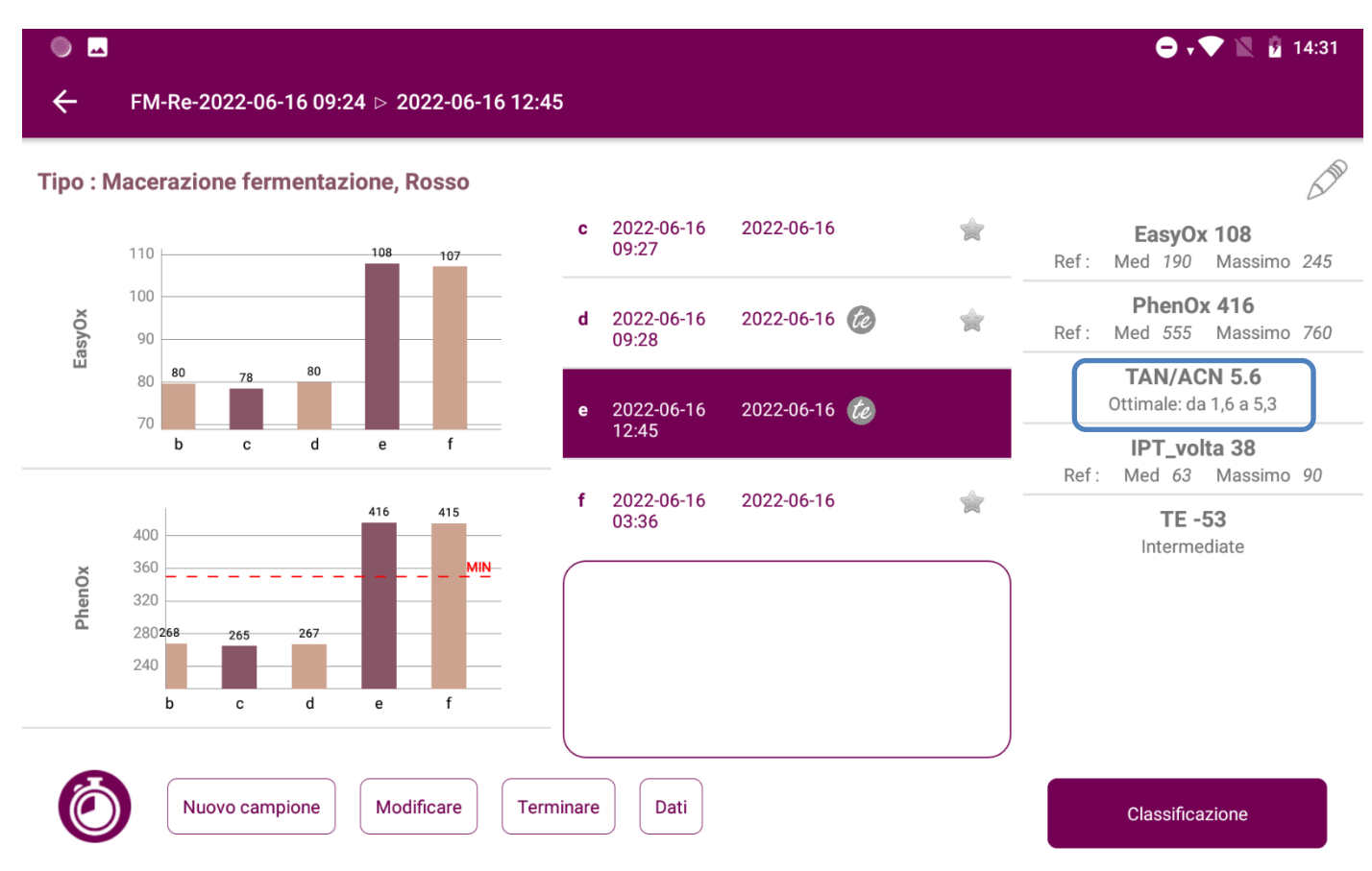

Per questo tipo di analisi, per ogni misurazione è possibile inserire la densità al momento dell'avvio dell'analisi o cliccando su Modifica (per il campione selezionato).

Cliccando sull'icona è possibile accedere alle analisi del tipo "tendenza di evoluzione" in attesa per la serie visualizzata. In questa schermata è visualizzato il ritardo per la seconda misurazione ed è possibile avviare la seconda misurazione quando sono trascorse le 2 ore.

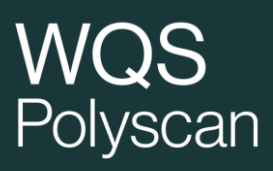

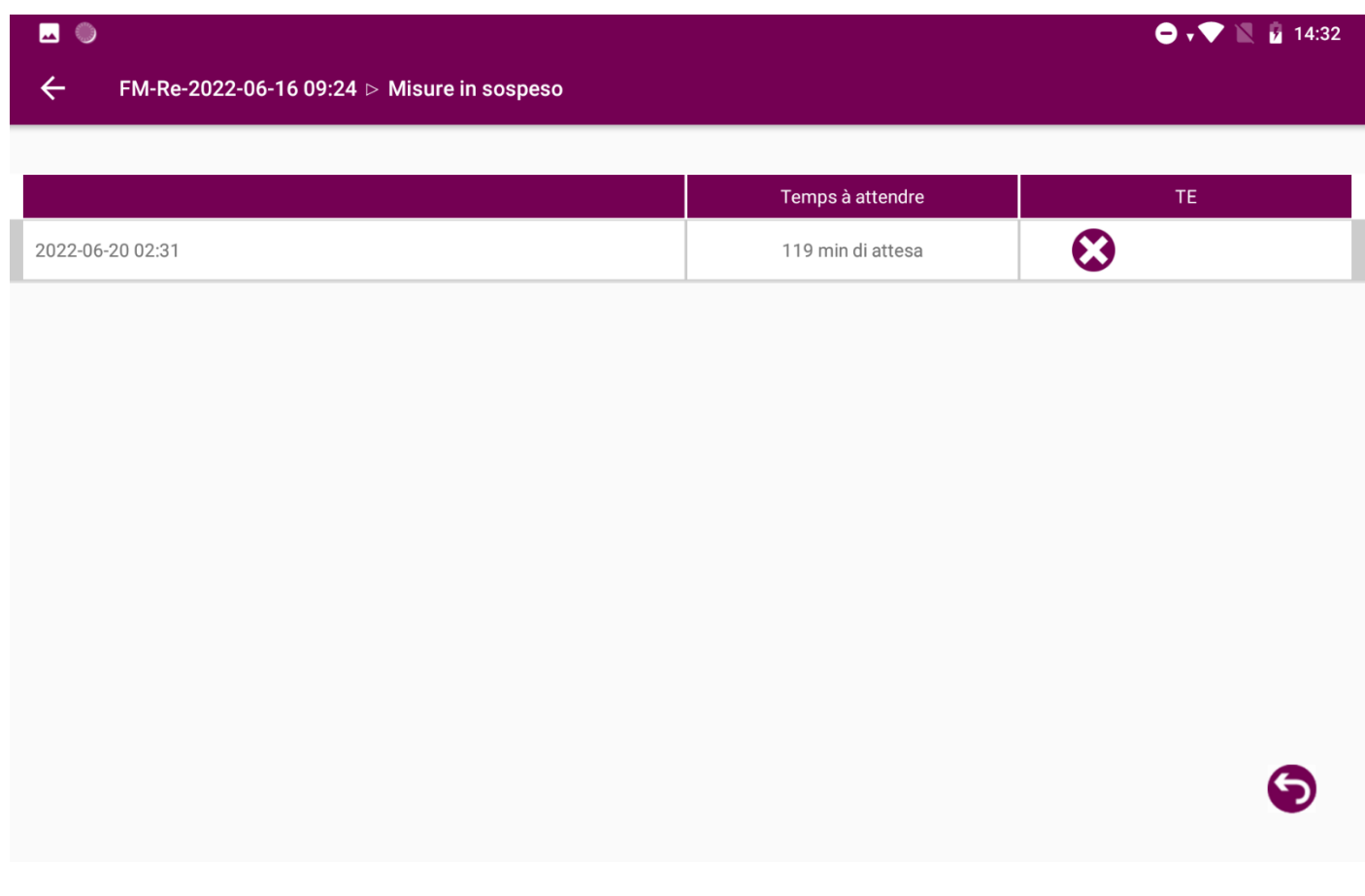

Per eseguire analisi del tipo "Tendenza di evoluzione", vedere il paragrafo: 3.11 Tendenza di evoluzione

Premendo il pulsante "classificazione" si visualizzano informazioni riepilogative sulla vasca, sul valore degli indici rispetto ai riferimenti e sull'evoluzione degli indici stessi.

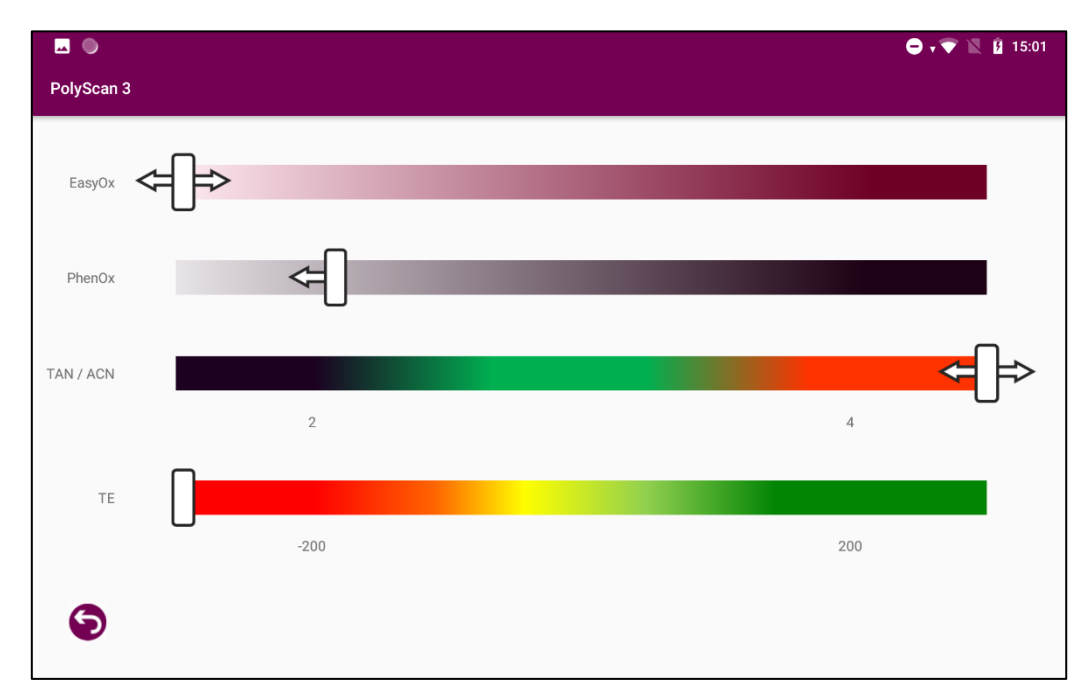

## <span id="page-35-0"></span>3.7. Microssigenazione / affinamento sulle fecce

Questa analisi permette di monitorare l'evoluzione dei fenoli (PhenOx) e dei polifenoli facilmente ossidabili (EasyOx) durante la microssigenazione e/o l'affinamento sulle fecce.

Supporta il processo decisionale per il controllo della dose tra la fermentazione alcolica (AF) e quella malolattica (MLF). L'analisi deve essere effettuata sul vino campionato nello stesso momento in cui si effettua il campionamento del vino per la degustazione. La diminuzione degli indici EasyOx e/o PhenOx avviene contemporaneamente alla comparsa di note di apertura (frutta matura, frutta candita, marmellata, cioccolato) durante la degustazione vino. Supporta il processo decisionale in merito alla diminuzione del flusso di iniezione in base alla strategia di microssigenazione adottata.

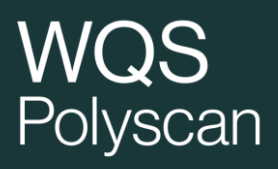

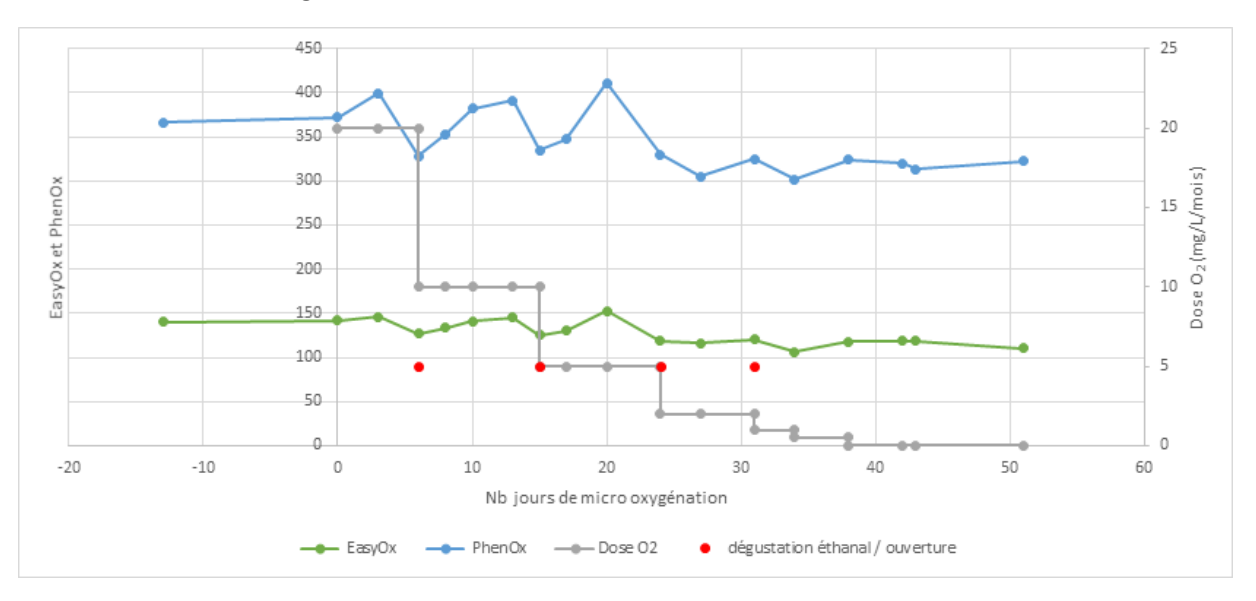

#### Merlot della Linguadoca 2018:

**Quando si osserva una riduzione significativo degli indici, sulla schermata appare un pop-up che raccomanda di interrompere l'ingresso di O2.**

### <span id="page-36-0"></span>3.8. Strategia di affinamento

Questo menù tratta unicamente le analisi del tipo "Tendenza di evoluzione".

I risultati sono presentati in forma di tabella. La seconda misurazione può essere effettuata dopo 2 ore di attesa, dalla cella della tabella dell'indice del campione.

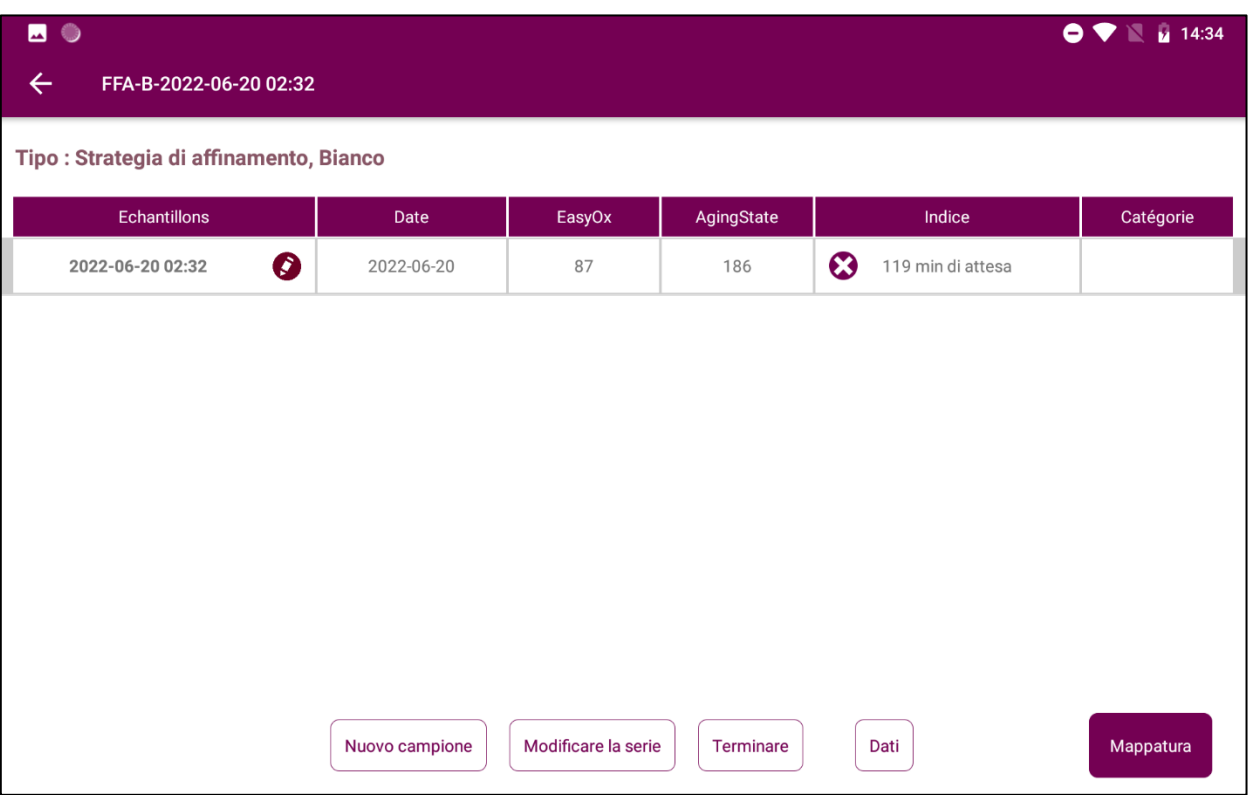

Il pulsante "mappatura" consente di confrontare visivamente i campioni in un grafico che rappresenta lo Stato di affinamento / Tendenza di evoluzione. Per classificare le vasche e modulare l'affinamento, vi inviamo a contattarci.

### <span id="page-37-0"></span>3.9. Affinamento in botte

Solo per il tipo "Tendenza di evoluzione".

Monitoraggio dell'affinamento nelle botti. Nessuna regola di decisione per questo menù. Consente di separare le analisi effettuate da botte dalle altre presenti nel database.

### <span id="page-37-1"></span>3.10. Assemblaggio/imbottigliamento

Solo per il tipo "Tendenza di evoluzione".

Analisi pre-assemblaggio (ottimizzazione del contenuto di polifenoli e composti ossidabili dei vini finiti)

#### Analisi dopo l'imbottigliamento.

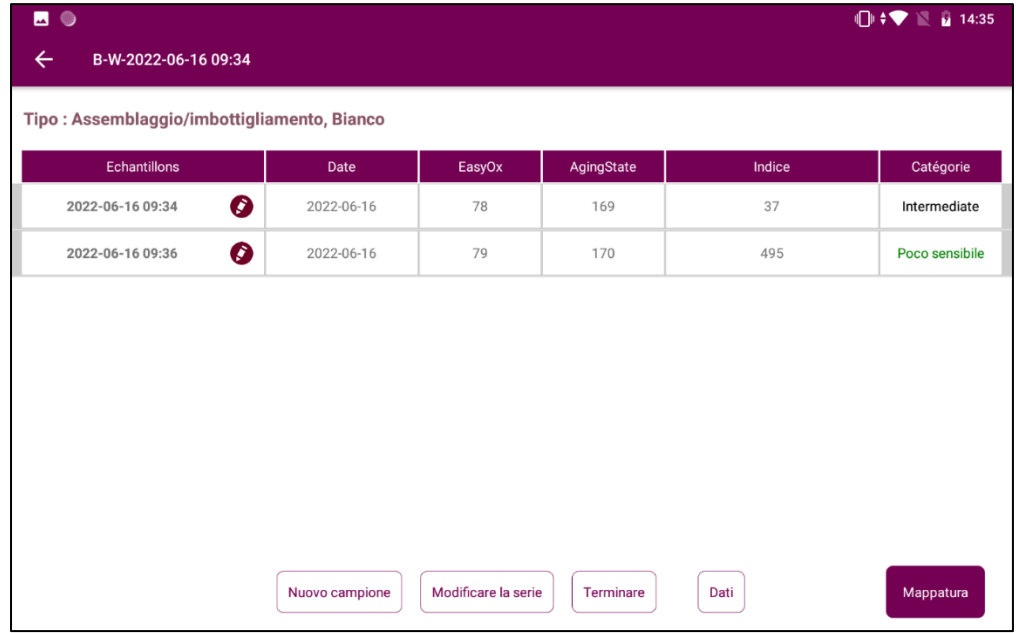

### <span id="page-38-0"></span>3.11. Test "Tendenza di evoluzione".

Il test di tendenza di evoluzione è disponibile nei menù:

- Macerazione fermentativa
- Orientamento fine fermentazione alcolica (AF)
- Affinamento in botte
- Assemblaggio e imbottigliamento

Il test della tendenza di evoluzione è disponibile nei menù:

- Macerazione pre-fermentativa e fermentativa
- Orientamento fine fermentazione alcolica (AF)
- Affinamento in botte
- Assemblaggio e imbottigliamento

Il test "Tendenza di evoluzione" permette di determinare se il vino è sensibile all'ossidazione al momento dell'esecuzione del test.

#### Note:

- L'anidride solforosa (SO2) non influisce sul risultato dell'analisi
- A volte succede che un vino "ossidato" non si ossidi ulteriormente. È quindi possibile che il test non rilevi più il vino come "sensibile" semplicemente perché il meccanismo di ossidazione è già in stato avanzato.
- La prima analisi del campione a T0 deve essere effettuata immediatamente dopo il campionamento del vino, prima che il vino entri a contatto con l'aria.

#### Procedura da seguire:

- Scegliere il menù "Orientamento fine AF", "Macerazione fermentativa \*", "Affinamento in botte" o "Assemblaggio e imbottigliamento". (\* selezionare il tipo di analisi "Tendenza di evoluzione")
- Indicare il colore, il vitigno, il nome della serie e il nome del campione
- Inserire l'elettrodo
- Scegliere il menù "Strategia di invecchiamento", "Macerazione pre-fermentativa e fermentativa\* ", "Affinamento in botte" o "Assemblaggio e imbottigliamento". (\* selezionare il tipo di analisi "Tendenza di evoluzione")
- Indicare il colore, il vitigno, il nome della serie e il nome del campione
- Inserire la striscia

#### **1° analisi T0:**

#### A/ In caso di campionamento da vasca o botte:

- Campionare direttamente 50 ml dalla vasca o dalla botte, procedendo con attenzione, in una beuta con setto da 125 ml, facendo attenzione a non ossigenare il vino

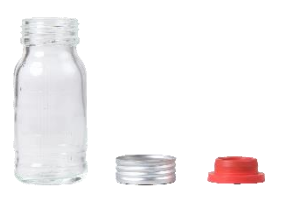

- Deporre una goccia di vino sull'elettrodo immediatamente dopo il campionamento
- Cliccare una volta su "Start" e ricliccare una seconda volta.

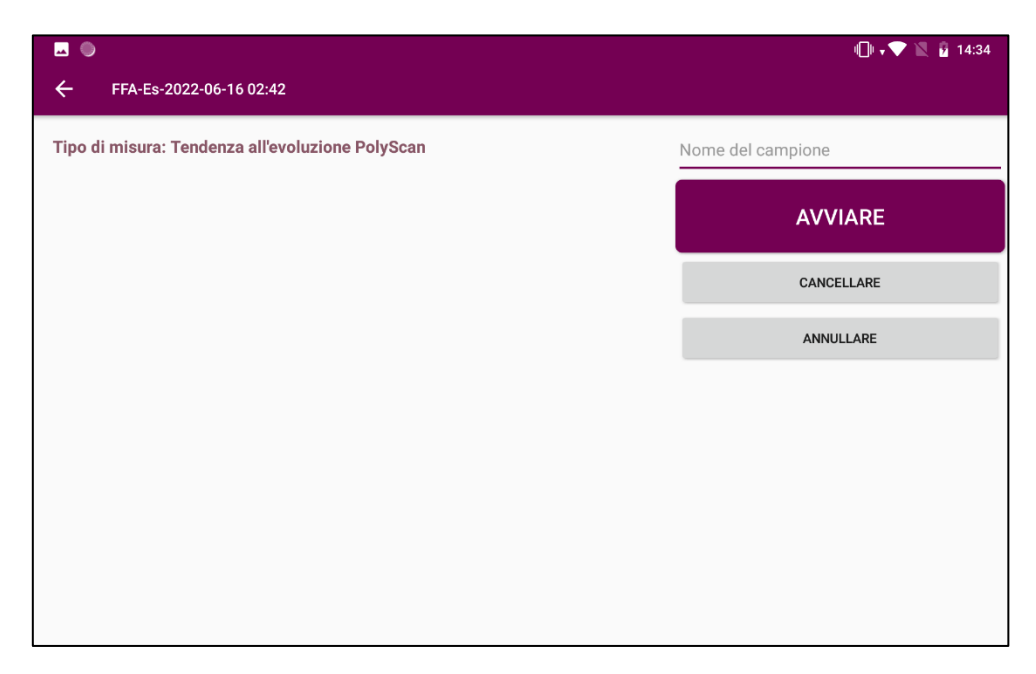

- Chiudere la beuta con setto. Non agitare.

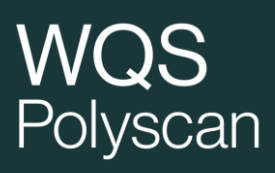

#### B/ In caso di campionamento da bottiglia

- Prelevare una goccia di vino e deporla sull'elettrodo immediatamente dopo aver aperto la bottiglia
- Cliccare una volta su "Start" e ricliccare una seconda volta.
- Campionare 50 ml di vino dalla bottiglia facendo attenzione a non ossigenare il vino versandolo in una beuta con setto da 125 ml.

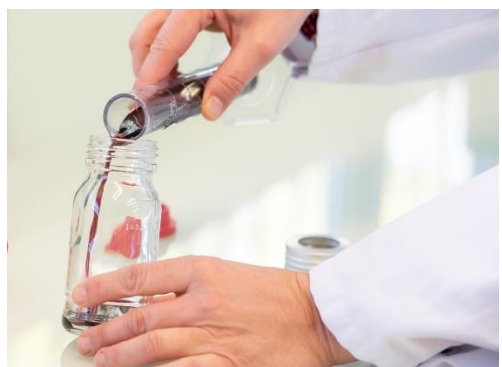

- Chiudere la beuta con setto. Non agitare.

#### **2° analisi T2h**

- Lasciare 50 ml di campione nella bottiglia chiusa alla temperatura in cui si trovava il vino (ad esempio in cantina) per 2 ore. Nella schermata dei risultati di Polyscan è presente un conto alla rovescia per indicare il tempo rimanente prima di eseguire la seconda analisi.
- Trascorse 2 ore dopo la prima analisi, ritornare alla schermata iniziale di Polyscan. Viene visualizzato un promemoria che indica le misurazioni in attesa e consente di eseguire la seconda analisi. Oppure accedere alla "Serie" contenente le analisi da completare tramite il menù "Dati".

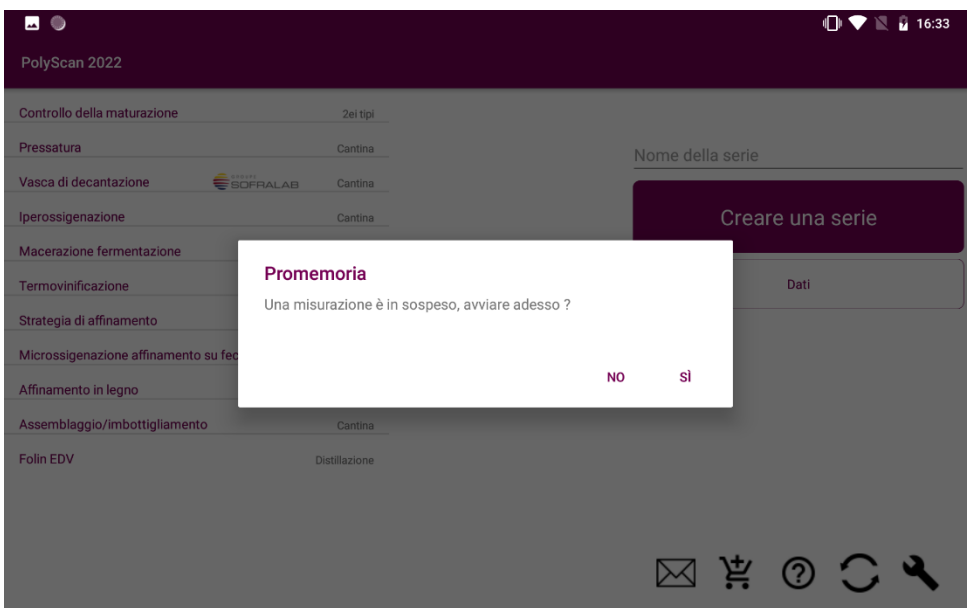

- Ripetere un'analisi elettrochimica (T 2h) prelevando una goccia di vino dalla fiala del campione da analizzare.

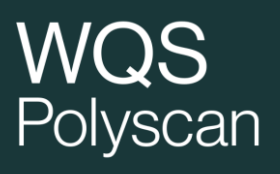

### Risultati:

Polyscan indica la categoria del vino, sensibile o poco sensibile, e i valori di EasyOx e dello Stato di affinamento del campione iniziale. Questi valori completano l'analisi: se sono particolarmente bassi è possibile che il campione sia già ossidato

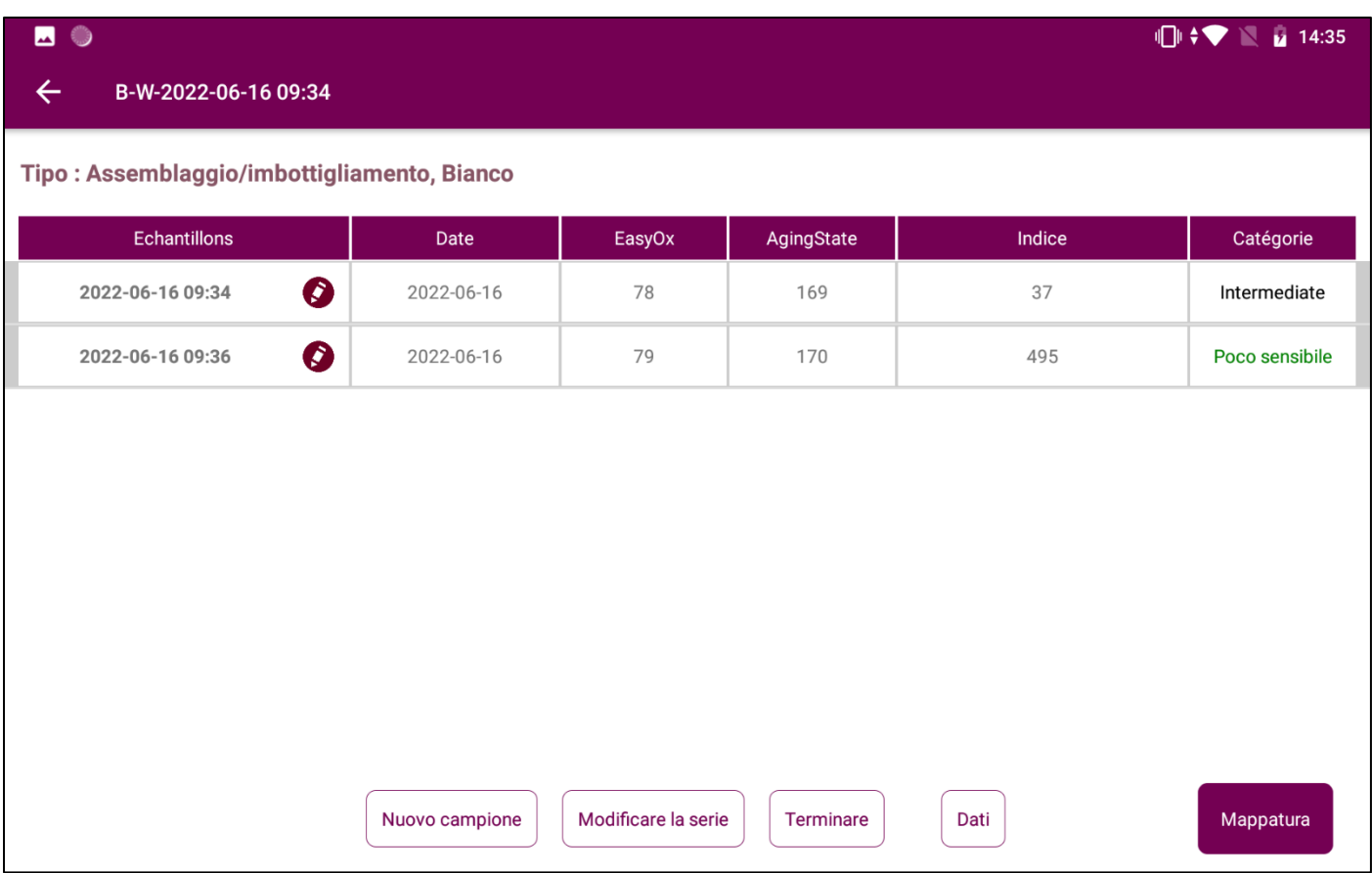

Per ulteriori informazioni, contattare il team WQS (winequalitysolutions@vinventions.com)

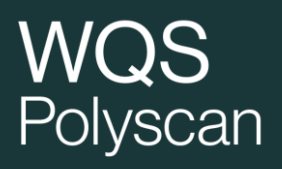

## <span id="page-42-0"></span>4. Dati

Questa funzione consente di visualizzare l'elenco delle serie di analisi eseguite.

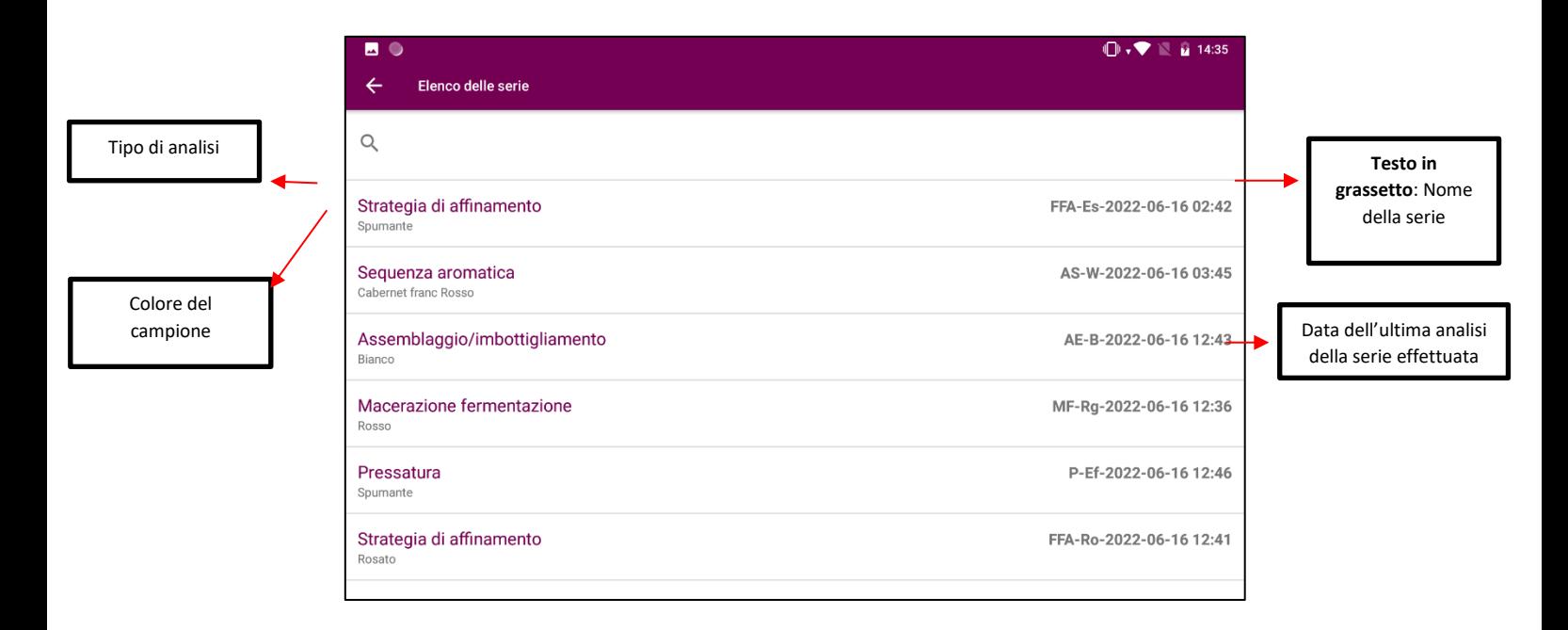

Cliccando sulla serie di analisi da consultare, viene visualizzata la schermata dei risultati. Per modificare o cancellare una serie o dei dati, vedere il capitolo 2.

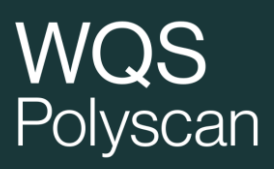

## <span id="page-43-0"></span>5. Configurazione di Polyscan

Andare su Impostazioni: cliccare su (logo della chiave piatta) Sulla schermata appaiono le diverse impostazioni.

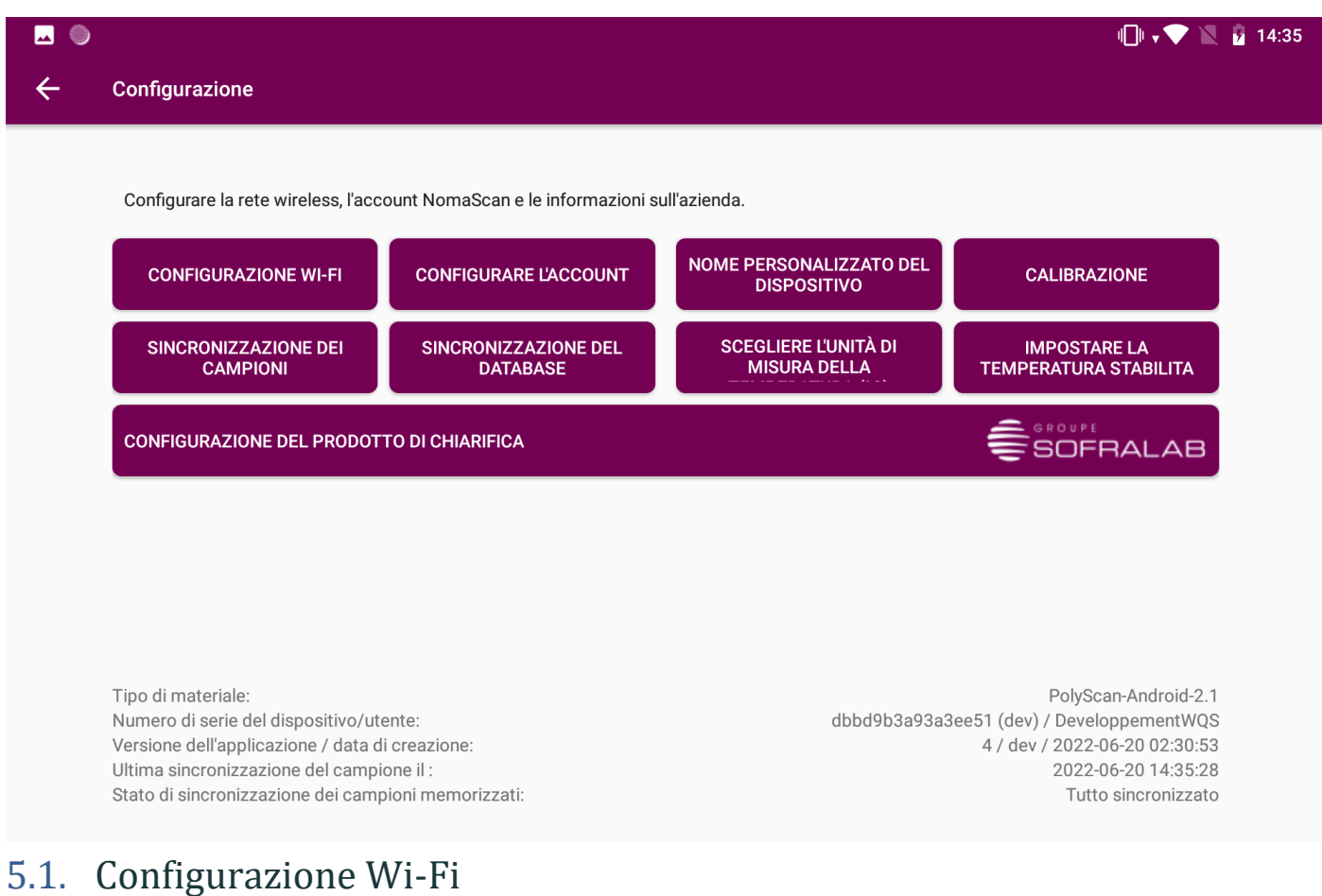

### <span id="page-43-1"></span>5.1. Configurazione Wi-Fi

- Cliccare su CONFIGURAZIONE Wi-Fi
- Selezionare la rete Wi-Fi
- Inserire la password Wi-Fi

Polyscan comunica con il dominio [https://vinventions.enologyportal.wqs.wine/.](https://vinventions.enologyportal.wqs.wine/) Le comunicazioni verso questo dominio devono essere autorizzate dall'amministratore di rete se la vostra rete utilizza un proxy.

### <span id="page-43-2"></span>5.2. Configurazione Account

Il dispositivo è stato precedentemente configurato dai team WQS. In caso contrario, vi verrà inviato un messaggio. Procedere come segue:

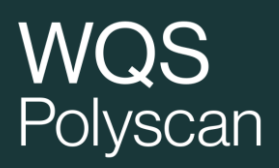

- Cliccare su CONFIGURAZIONE ACCOUNT
- Inserire il vostro ID di accesso e la vostra password, precedentemente inviata per e-mail
- Cliccare su LOGIN

### <span id="page-44-0"></span>5.3. Aggiornamento dell'applicazione

Saranno rilasciate versioni aggiornate dell'applicazione successivamente alla correzione di bug o allo sviluppo di nuove funzionalità. **Consigliamo vivamente di installarle.**

Quando è disponibile un aggiornamento e il Polyscan è collegato ad una rete Wi-Fi, viene visualizzato un pop-up per scaricare la nuova versione dell'applicazione.

- Scaricare la nuova versione dell'applicazione
- Quindi cliccare su **INSTALLA**

L'installazione di una nuova versione dell'applicazione non richiede la disinstallazione della precedente e non causa la perdita di dati.

**Attenzione: se si disinstalla l'applicazione senza averla prima sincronizzata, i dati non sincronizzati andranno persi definitivamente.**

## <span id="page-44-1"></span>6. Impostazioni

### <span id="page-44-2"></span>6.1. Forzare la sincronizzazione dei campioni in locale

Se è presente una connessione Wi-Fi, Polyscan esegue automaticamente il backup dei dati sull'interfaccia web.

Se non trovate le analisi recenti nell'interfaccia web, cliccate sul pulsante "Forzare sincronizzazione campioni in locale" nel menù Impostazioni per sincronizzare manualmente i dati dell'analizzatore sull'interfaccia web.

**È possibile verificare se i campioni non sono stati sincronizzati.**

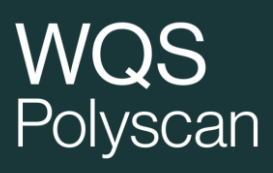

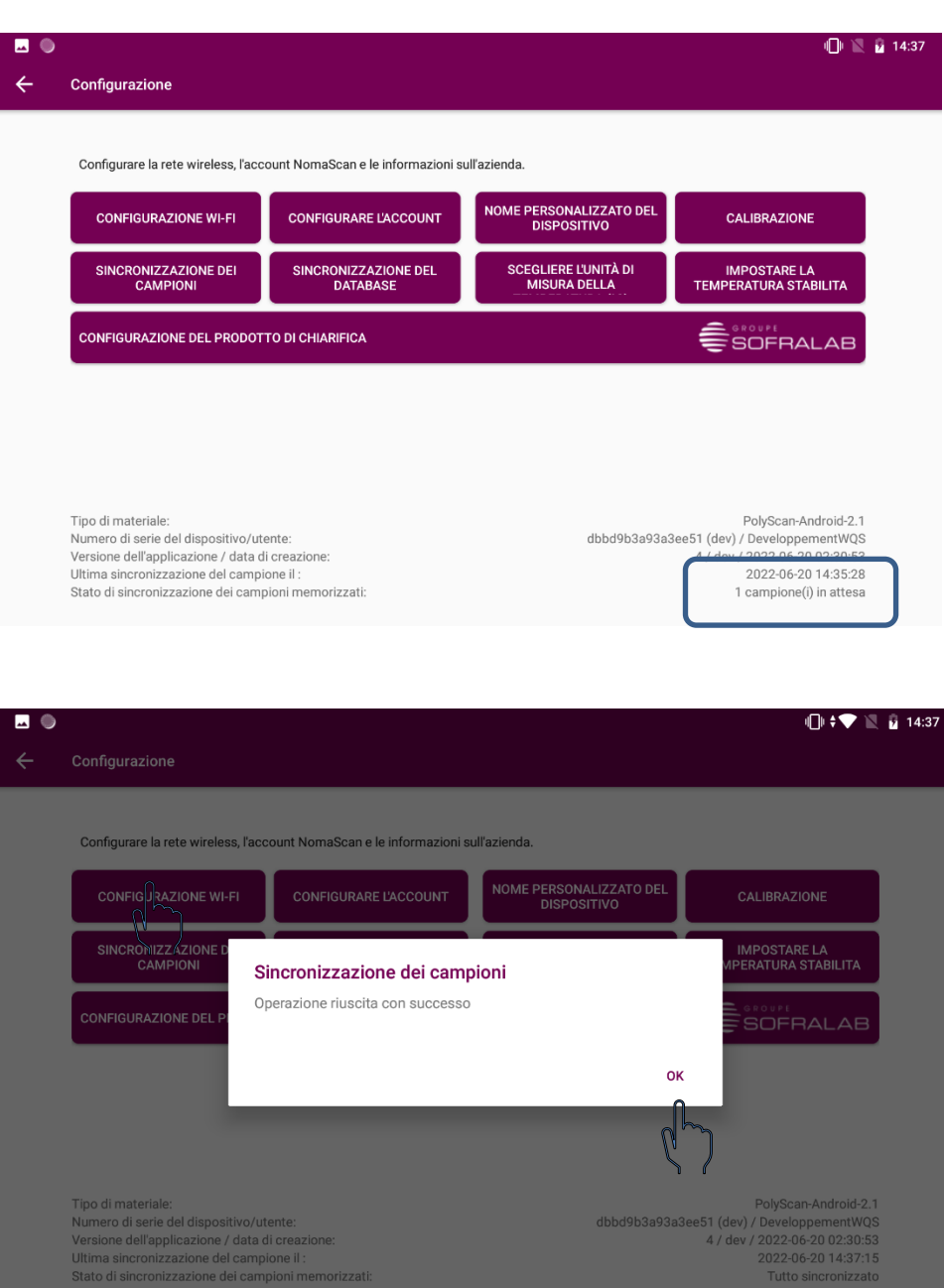

## www.vinventions.com

Ultima sincronizzazione del campione il :<br>Stato di sincronizzazione dei campione il :

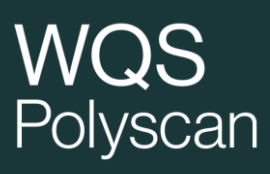

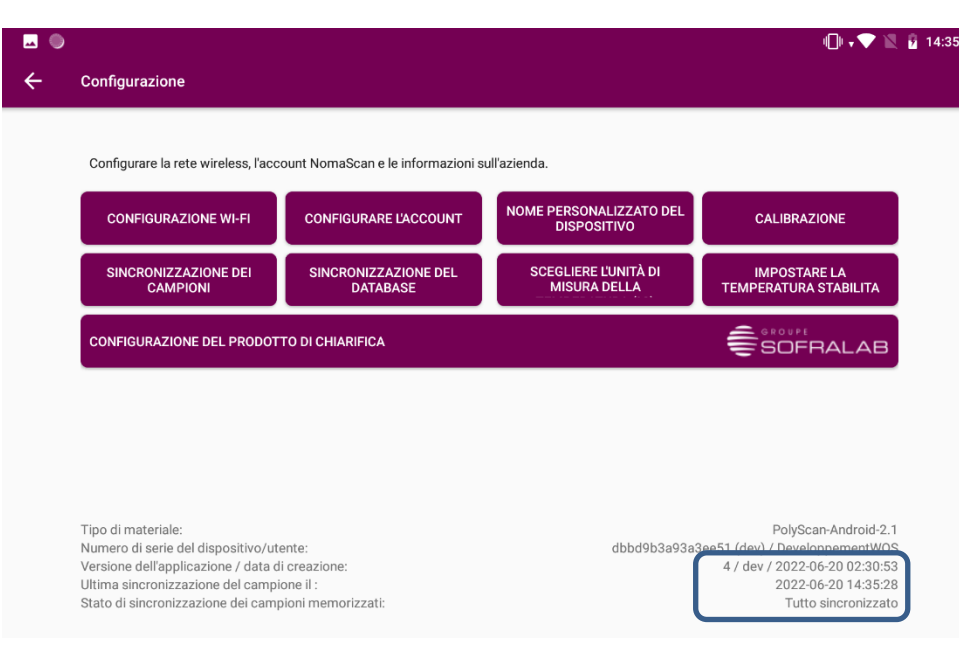

## <span id="page-47-0"></span>6.2. Nome assegnato al dispositivo

Nel caso in cui si utilizzino più dispositivi, è possibile definire un "nome" per ogni dispositivo, che apparirà nei file di esportazione.

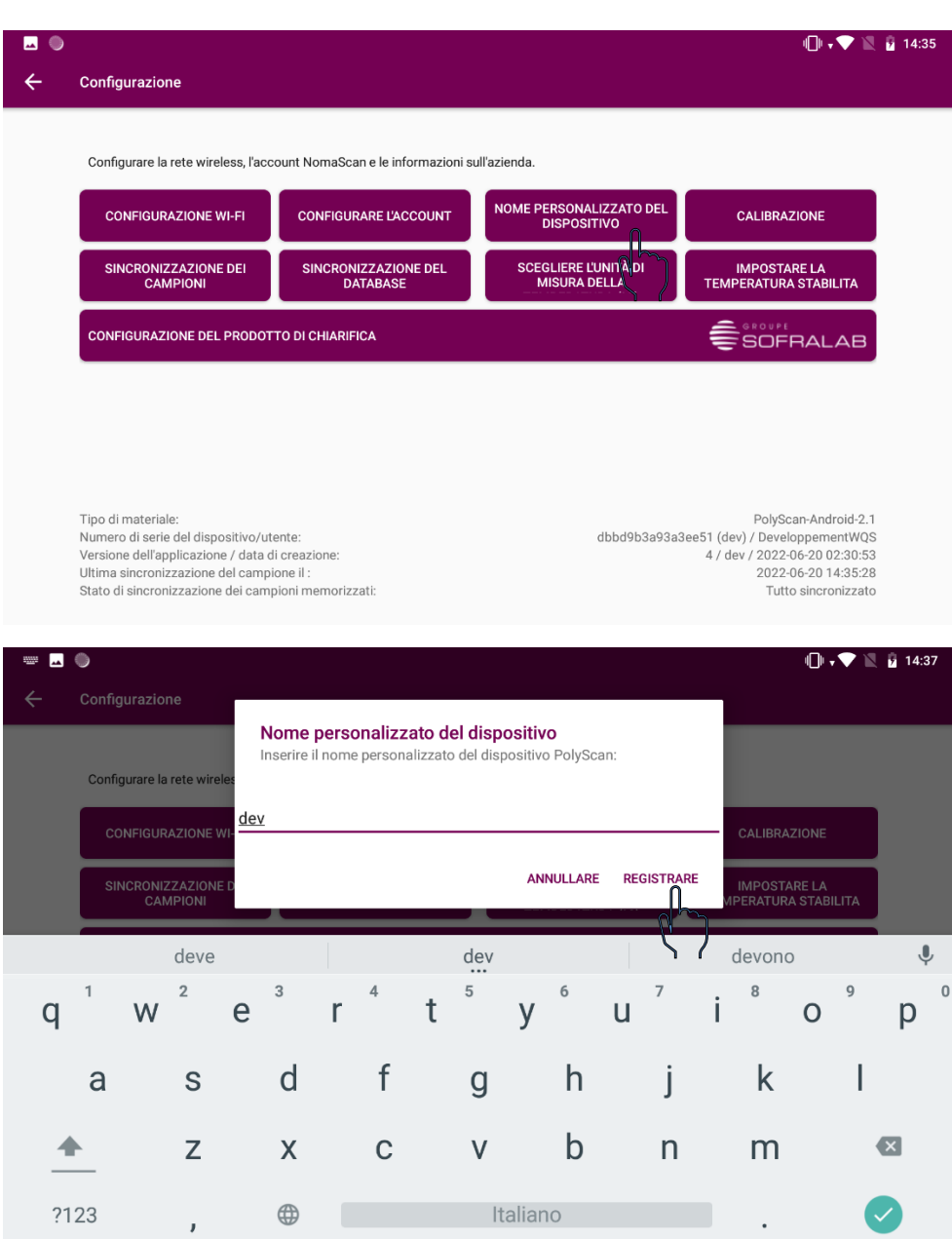

## <span id="page-48-0"></span>6.3. Parametri di scelta delle colle

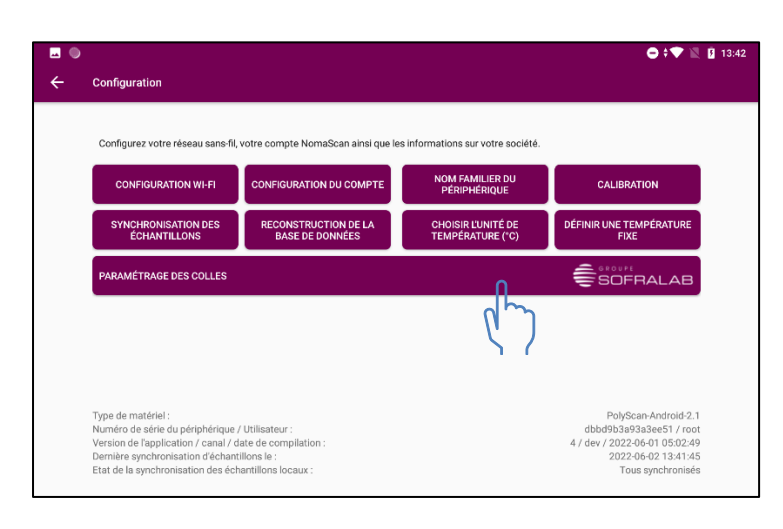

Cliccare su "Impostazioni chiarificanti"

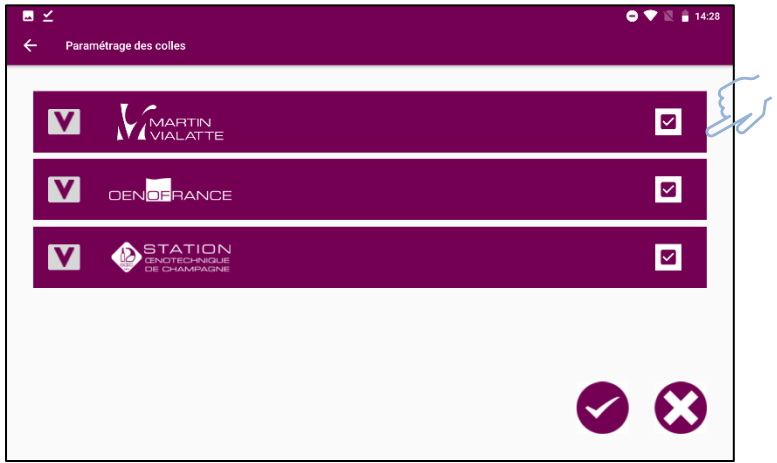

In questo menù è possibile selezionare / deselezionare i chiarificanti disponibili in modo da circoscrivere le raccomandazioni solo a quelli disponibili. Cliccando sulla casella di controllo dei marchi, è possibile selezionare / deselezionare tutti i chiarificanti di una determinata marca.

Cliccando sulla freccia, è possibile visualizzare tutti i chiarificanti di un marchio e renderli singolarmente disponibili o meno.

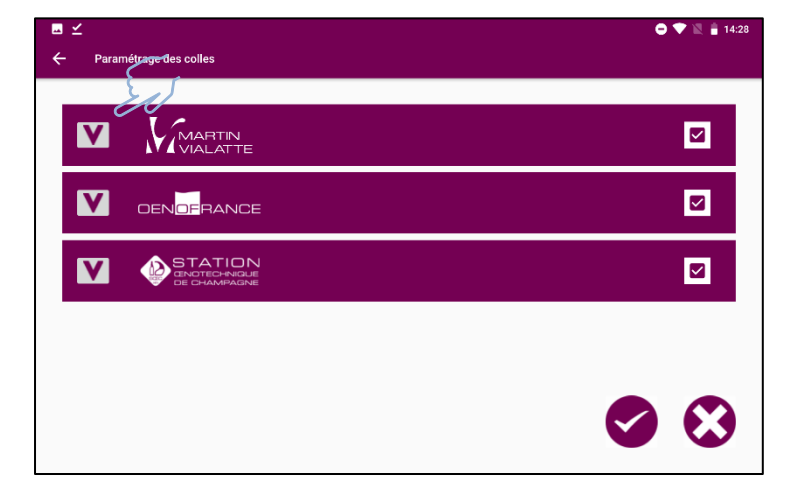

## Polyscan

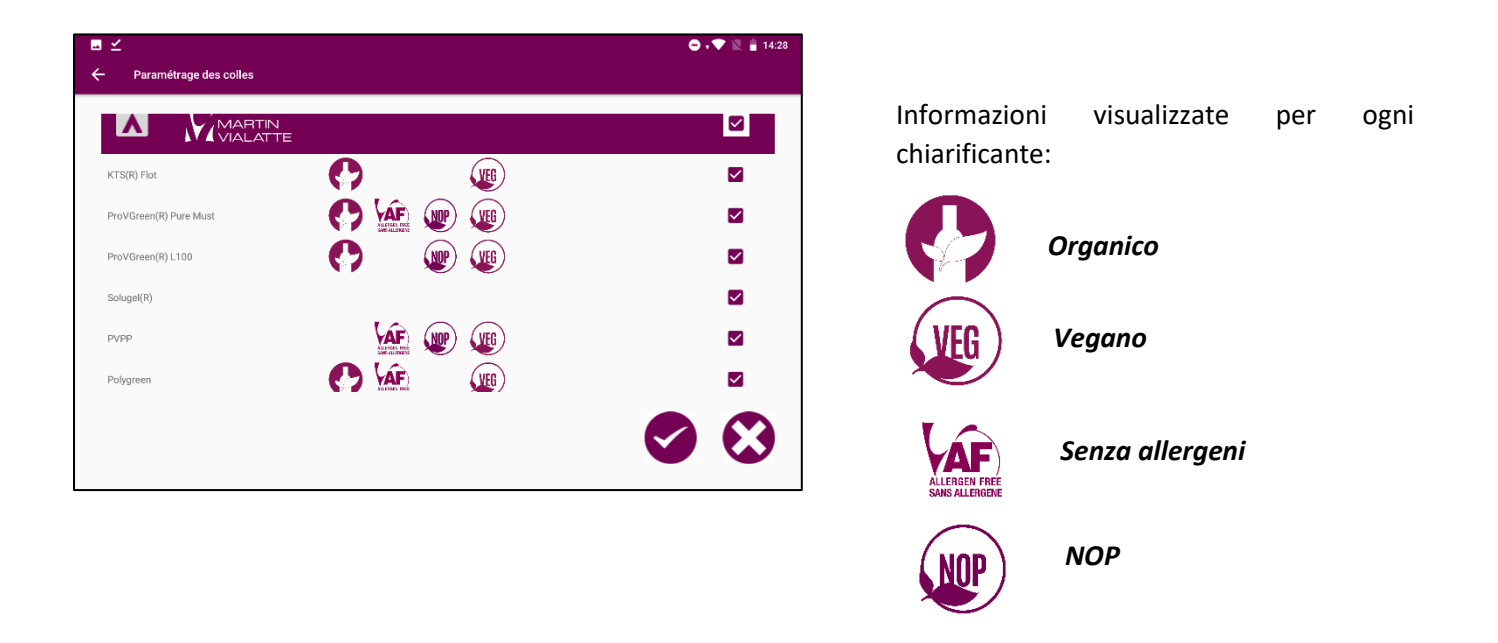

La disponibilità dei marchi per ogni cliente può essere circoscritta in base alla disponibilità di mercato.

### <span id="page-49-0"></span>6.4. Calibrazione

Questa funzione è riservata agli specialisti WQS

Non è necessaria alcuna calibrazione per l'uso di Polyscan o degli elettrodi, poiché entrambi sono pre-calibrati in fabbrica.

In caso di domande sulla calibrazione, vi invitiamo a contattare il team WQS [\(winequalitysolutions@vinventions.com](mailto:winequalitysolutions@vinventions.com) )

## <span id="page-50-0"></span>7. Risoluzione dei problemi:

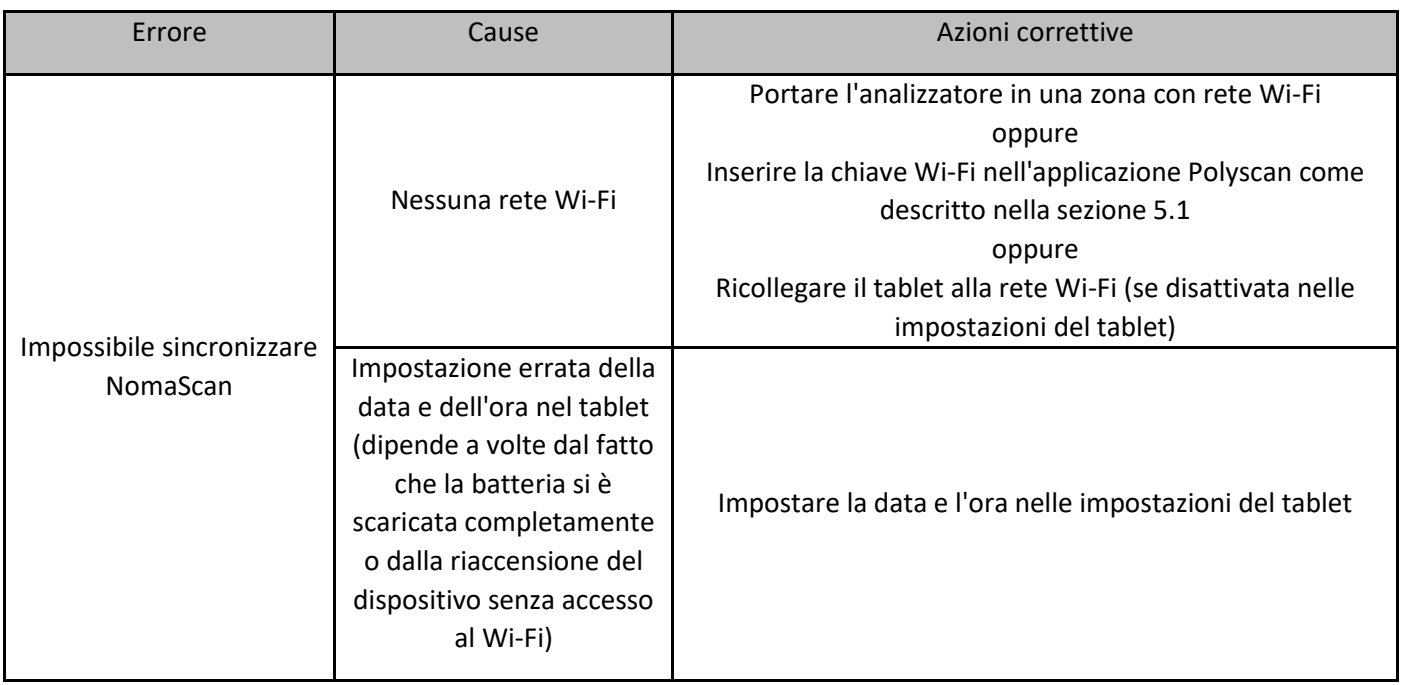

# WQS

### **CONTATTACI winequalitysolutions@vinventions.com**